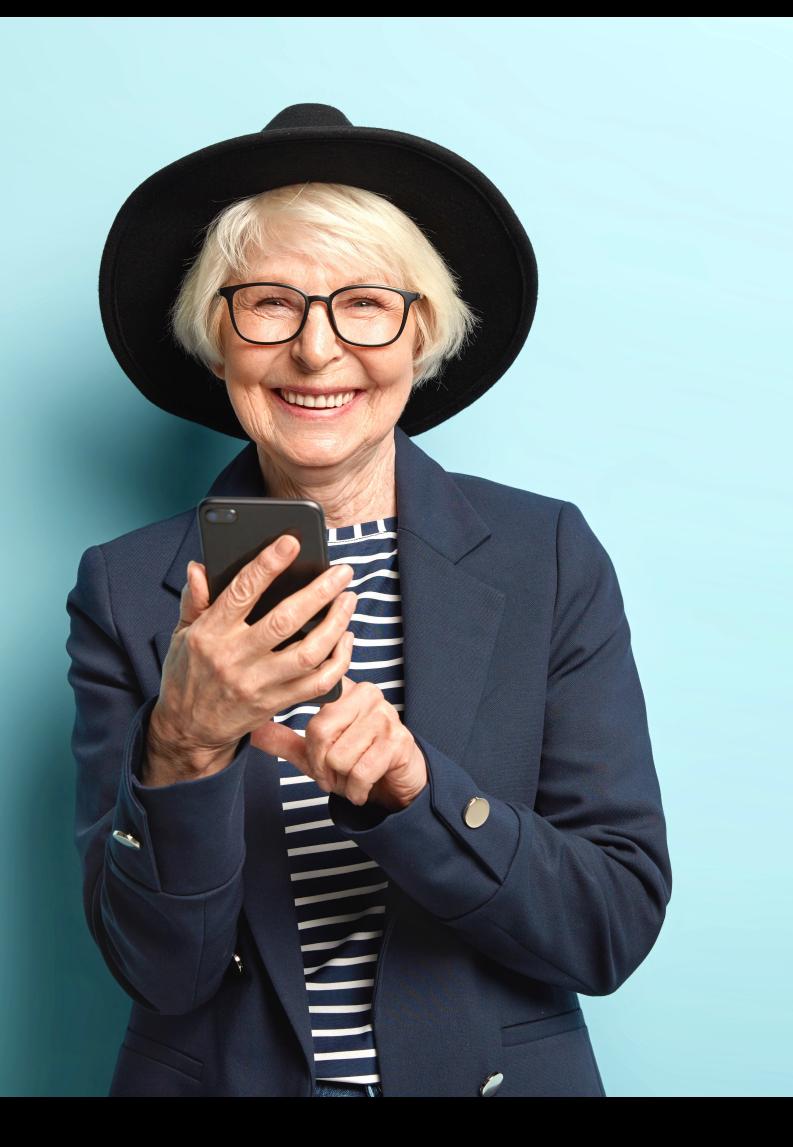

# MOOC

**INCLUSIÓN DIGITAL Y FINANCIERA PARA EL MUNDO RURAL**

**Módulo 5. Nuestro móvil, nuestra nueva cartilla II**

**DIPUTACIÓN DE CÁCERES** 

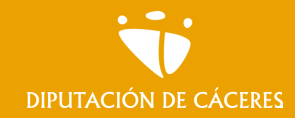

Módulo 2. **Nuestro móvil, nuestra nueva cartilla II**  MOOC **Inclusión digital y financiera para el mundo rural |**

# Módulo 5. Nuestro móvil, nuestra nueva cartilla II

*¿No acabas de entender eso de pagar con el teléfono móvil? ¿Echas de menos los recibos del banco porque no te aclaras con la aplicación?* 

En este módulo 5, aprenderemos a manejarnos con nuestra aplicación de banca online, revisar movimientos, realizar transferencias… Nos familiarizaremos con métodos de pago alternativos como el famoso Bizum o la tecnología NFC.

Además ampliaremos nuestros conocimientos sobre el uso del teléfono como herramienta para nuestra gestión personal a través de aplicaciones como el CSOnline o la utilización del Certificado Digital.

# ¿Qué aprenderemos?

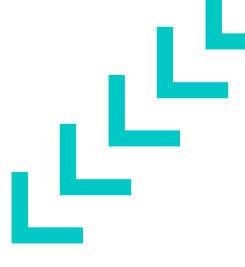

- Cómo realizar tareas básicas para el pago con nuestra aplicación de banca online
- Utilizar métodos de pago alternativos como Bizum, NFC, pago sin contacto y pago móvil o el monedero electrónico
- Realizar gestiones personales más allá de la banca online, conociendo las ventajas del certificado digital o el uso del centro de salud online entre otras.

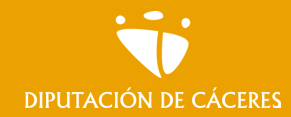

#### Módulo 2. **Nuestro móvil, nuestra nueva cartilla II**

MOOC **Inclusión digital y financiera para el mundo rural |**

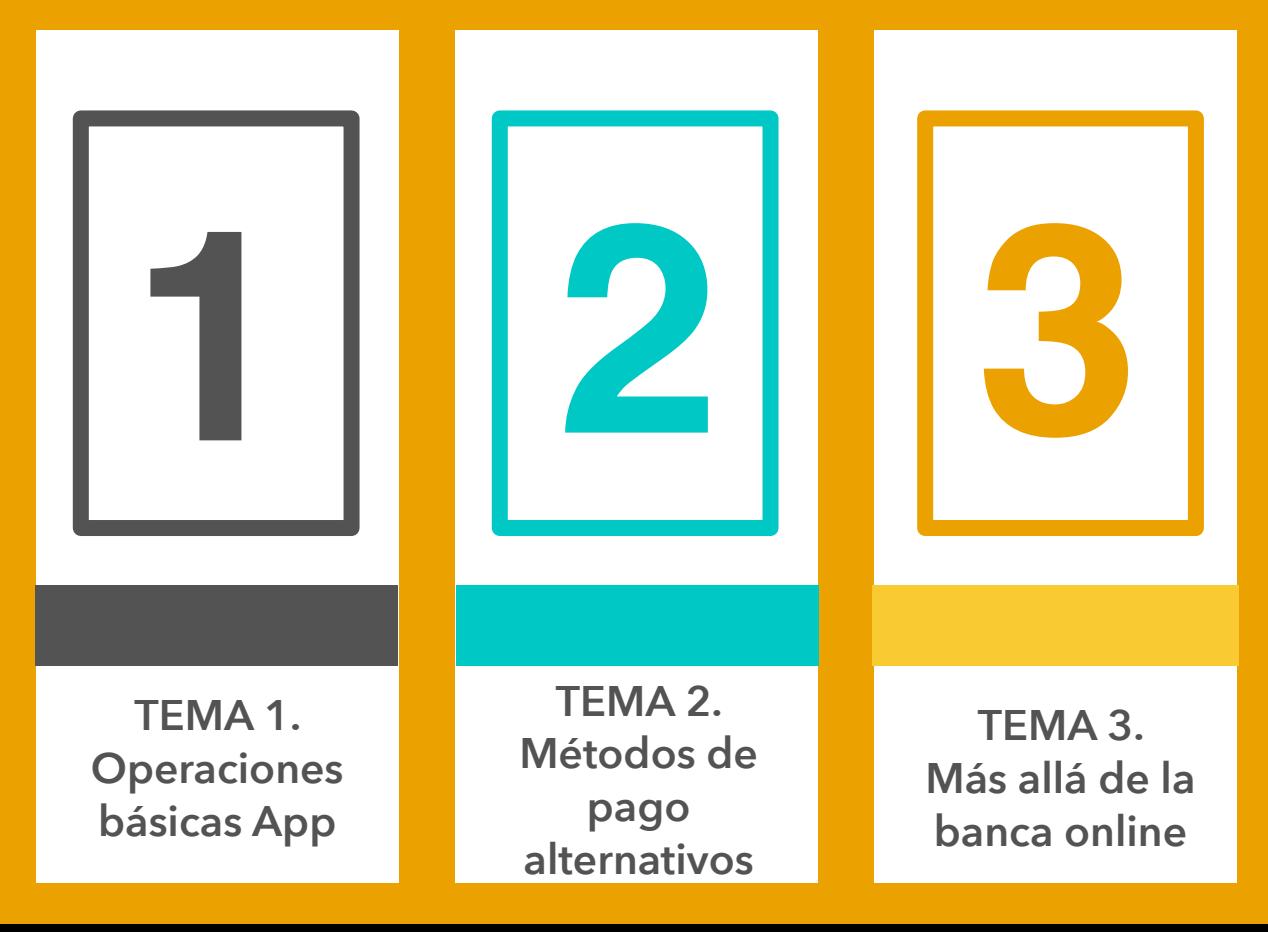

# <span id="page-4-0"></span>Tema I.

Operaciones básicas a través de nuestra App de banca online

**En este tema vamos a:** 

**• Aprender a realizar operaciones básicas con nuestra aplicación de banca, cómo revisar movimientos o realizar transferencias**

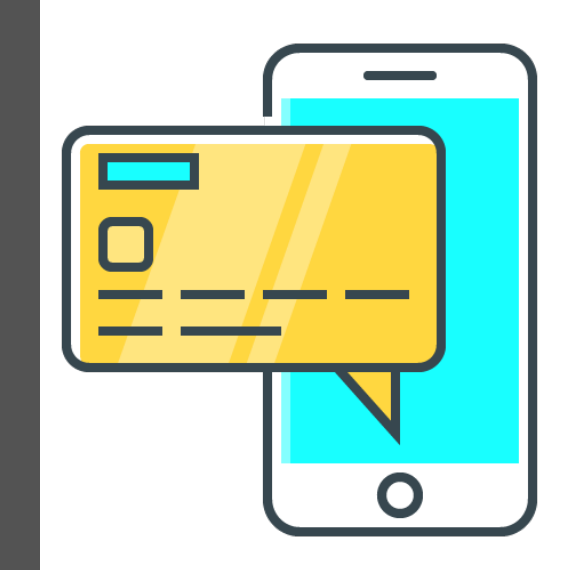

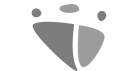

#### Módulo 5. **Nuestro móvil, nuestra nueva cartilla II**

MOOC **Inclusión digital y financiera para el mundo rural** DIPUTACIÓN DE CÁCERES

# Principales operaciones que deberíamos conocer

# La realidad es…

**…Que el desarrollo de las tecnologías de la información y la comunicación han revolucionando el mundo de las finanzas y con ello la forma de realizar las operaciones más básicas de nuestro día a día.** 

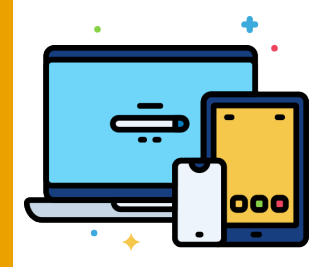

Los avances en tecnología móvil, junto con la popularización de las compras online y la administración electrónica han propiciado la aparición de nuevas oportunidades, pero también nuevos retos.

Entre ellos el de familiarizarnos con el uso de la banca a través de nuestro teléfono móvil.

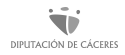

# ¿Qué operaciones podemos considerar básicas?

La banca online y en concreto las aplicaciones móviles o Apps (como se les llama de forma abreviada) nos ofrecen una gran variedad de servicios, todos ellos de gran interés.

En este apartado **vamos a centrarnos en aquellas operaciones de mayor utilidad en nuestro día a día y que suelen ser comunes en todas las aplicaciones** de banca indistintamente de la entidad a la que pertenezcan.

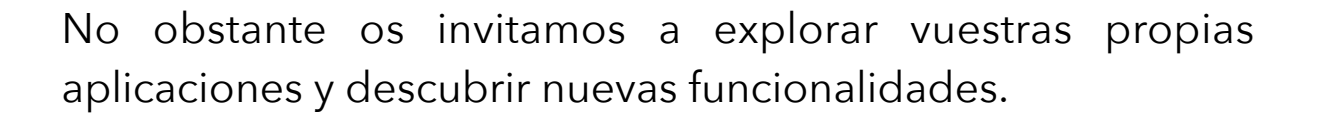

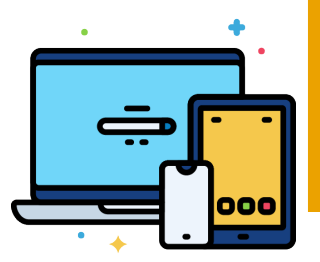

# ¿Qué operaciones podemos considerar básicas?

Los "básicos" que debemos manejar de nuestra aplicación de banca móvil son:

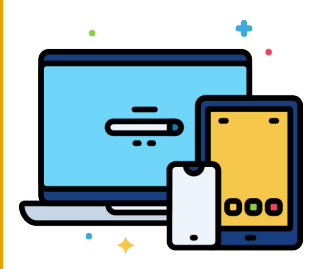

- Revisar el estado de las **cuentas y movimientos**
- Realizar **transferencias**
- Programar **transferencias periódicas**
- Pagar y devolver **recibos**
- Activar y desactivar **tarjetas de crédito/débito…**

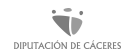

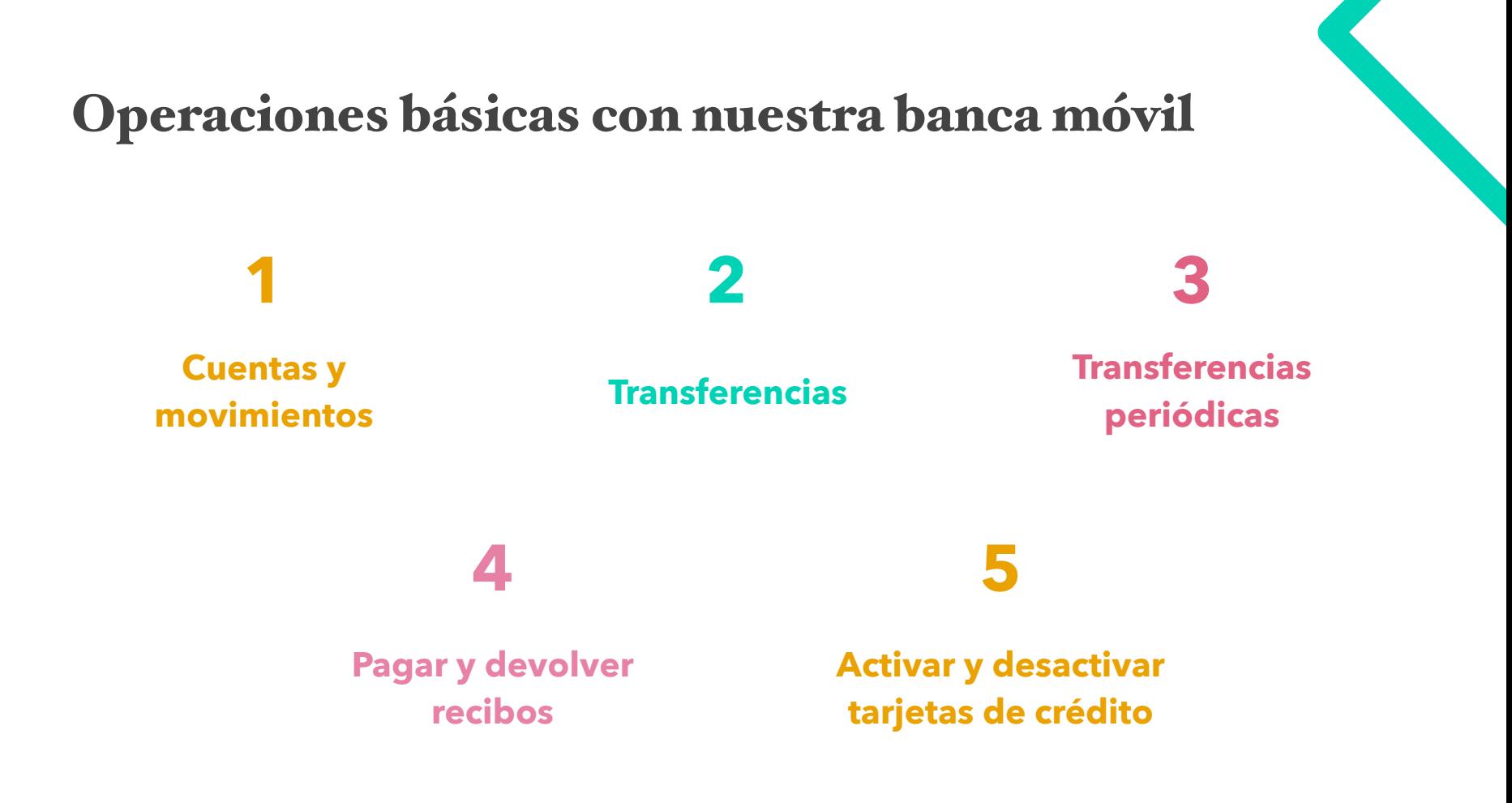

# <span id="page-10-0"></span>1. Revisar el estado de cuentas y movimientos

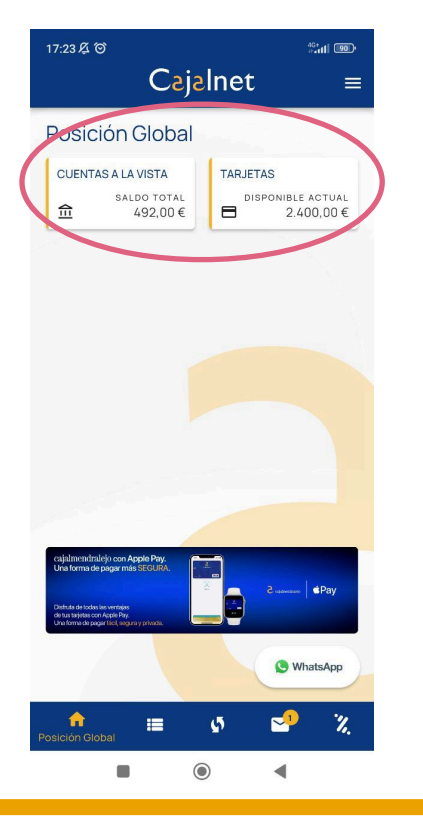

Si por algo decimos que **nuestro teléfono móvil va a sustituir a la vieja cartilla del banco** es porque todas las aplicaciones móviles de banca traen incorporada la opción para **consultar el estado de nuestras cuentas**, es decir el saldo o dinero disponible en ellas; **así como los movimientos realizados en relación a dicha cuenta.**  Opciones disponibles 7 días a la semana, 24 horas al día.

Normalmente **nuestro saldo aparece en la primera pantalla** una vez accedemos a la aplicación, donde también encontraremos un **botón o apartado llamado movimientos.** Veamos un ejemplo.

# 1. Revisar el estado de cuentas y movimientos

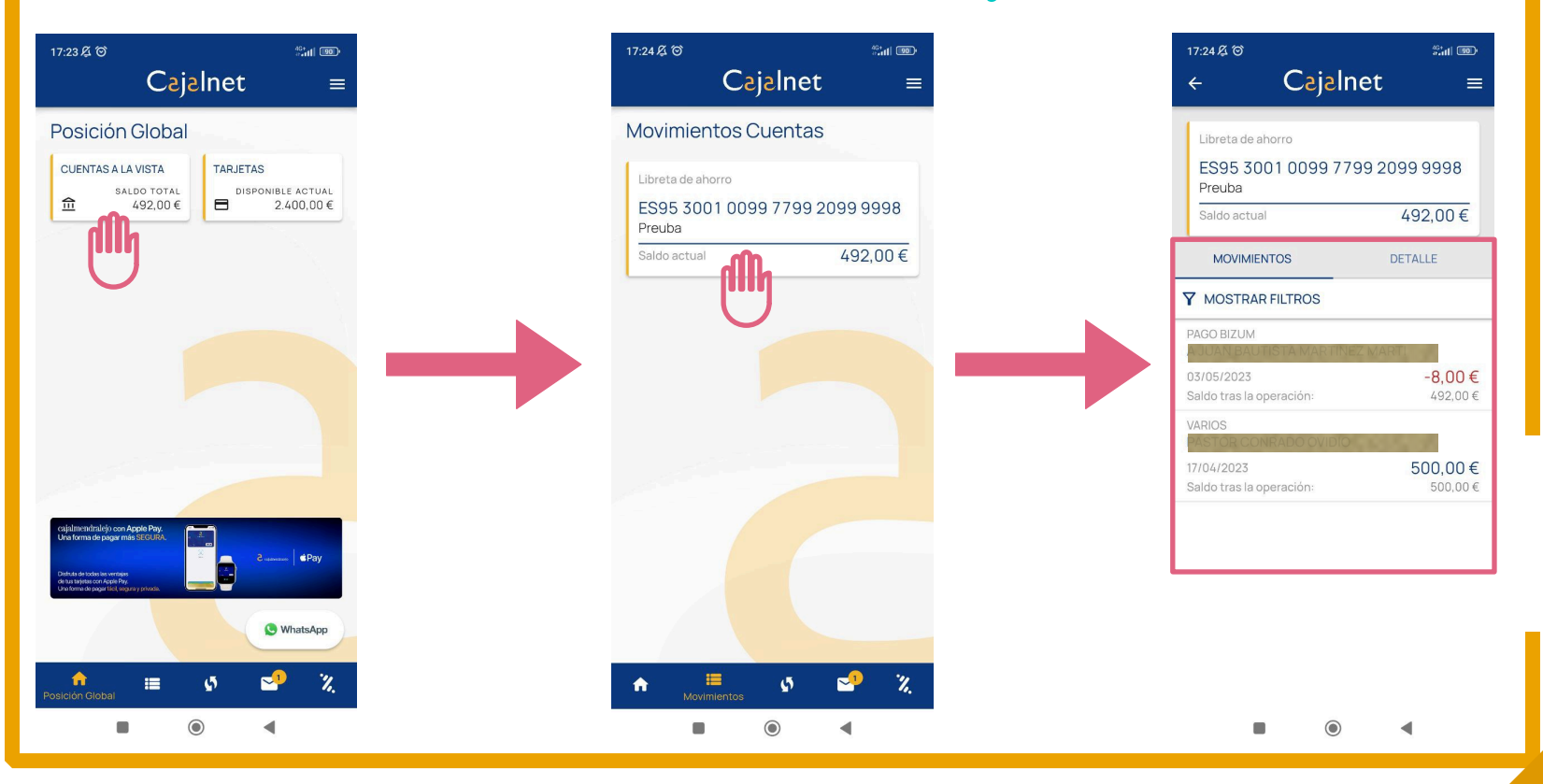

Ŵ Módulo 5. Nuestro móvil, nuestra nueva cartilla II | MOOC Inclusión digital y financiera para el mundo rural 12 DIPUTACIÓN DE CÁCERES

# <span id="page-12-0"></span>2. Realizar transferencias

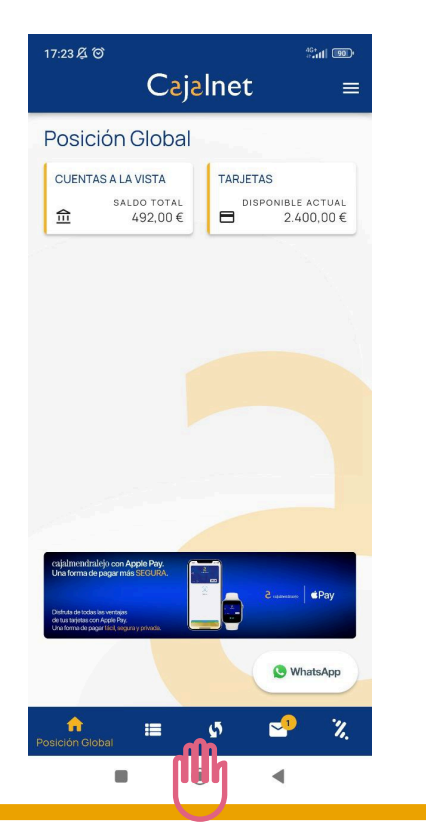

Otra opción siempre disponible en las aplicaciones de banca móvil es la de **realizar transferencias**, es decir, enviar dinero a otras cuentas, pudiendo seleccionar diferentes tipos.

Los principales son:

- **Ordinaria,** suele tardar entre 1 y 2 días hábiles en llegar
- **Inmediata,** llega en el momento y suele tener un coste adicional variable según la entidad
- **Periódica,** se hacen cíclicamente tras un tiempo determinado

Además las aplicaciones suelen guardar o recoger aquellas transferencias que realizamos de forma más frecuente, puede llamarse **preferidas, favoritas o histórico.** 

# Realizar transferencias 2. Realizar transferencias

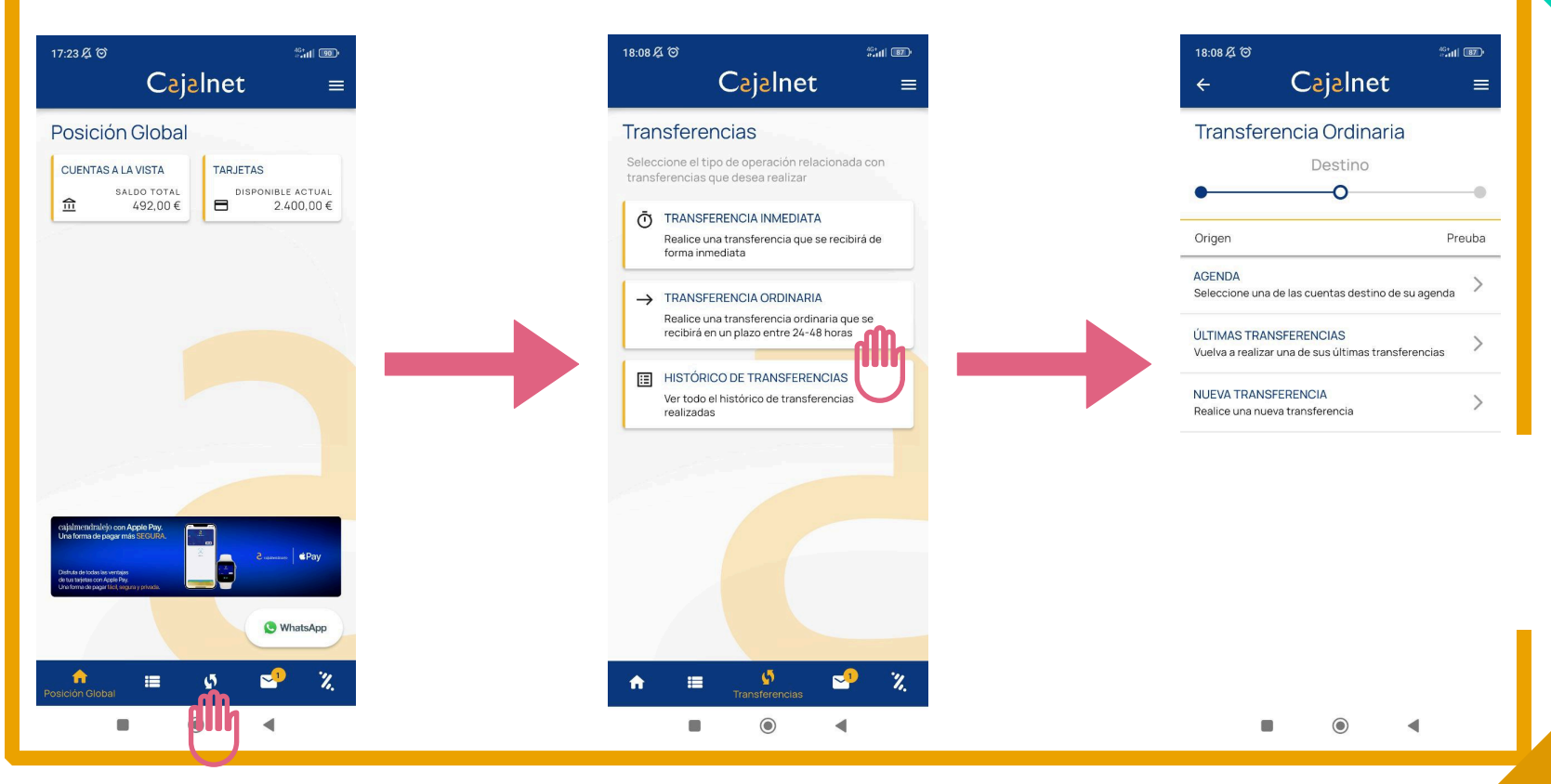

Módulo 5. Nuestro móvil, nuestra nueva cartilla II | MOOC Inclusión digital y financiera para el mundo rural DIPUTACIÓN DE CÁCERES

Ŵ

# <span id="page-14-0"></span>3. Transferencias periódicas

Una transferencia periódica es aquella **que se repite cada cierto tiempo de una manera automatizada**.

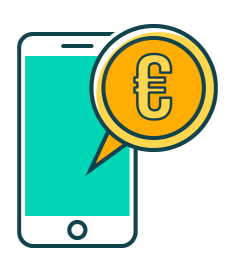

Es la propia persona quien programa este tipo de transferencias, desde la aplicación móvil o la banca en línea, pudiendo **establecerlas de forma mensual, quincenal, semanal o diaria**.

Se trata de un tipo de transferencia muy útil para pagos recurrentes. Por ejemplo, podemos programar una transferencia periódica a principios de mes para pagar el alquiler.

Normalmente encontraremos esta opción en el apartado **Transferencias y se llamará Transferencias periódicas o al hacer una transferencia ordinaria nos preguntarán si queremos convertirla en periódica.** 

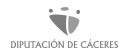

# <span id="page-15-0"></span>4. Pagar y devolver recibos

Otra opción muy útil es la de **gestionar nuestros recibos a través de la aplicación de banca móvil**, con ella podremos **consultar, pagar y devolver nuestros recibos** bancarios sin necesidad de desplazarnos a la oficina física, ni hacer colas.

Normalmente encontraremos esta opción como **Recibos**, desde donde tendremos diferentes opciones para su gestión.

También podremos acceder a ellos desde los **Movimientos pulsando sobre el Recibo en concreto, lo que nos permitirá descargar un justificante o devolverlo entre otras opciones.** 

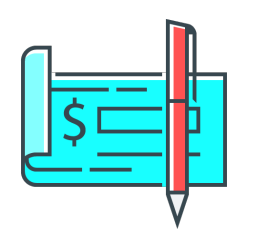

# <span id="page-16-0"></span>5.Activar y desactivar tarjetas de crédito/débito…

Todas las opciones que estamos viendo son útiles y fundamentales para nuestro día a día, pero ésta en concreto nos va a dar mucha tranquilidad.

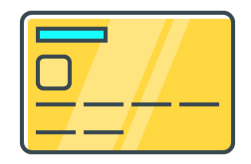

Y es que desde nuestra aplicación de banca online se pueden **activar y desactivar nuestras tarjetas**, de modo que si sufrimos un robo o la perdemos podemos hacer que **deje de funcionar de forma inmediata**  sólo con abrir nuestra aplicación de banca móvil. Normalmente bastará con buscar la opción **Tarjetas** y seguir los pasos que se nos indican.

Es probable que para alguno de estos procesos o para ambos soliciten **verificar nuestra identidad** a través del sistema de seguridad establecido por nuestro banco, como la tarjeta de coordenadas, el código de verificación enviado por sms…etc. Veamos un ejemplo.

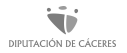

# 5.Activar y desactivar tarjetas de crédito/débito…

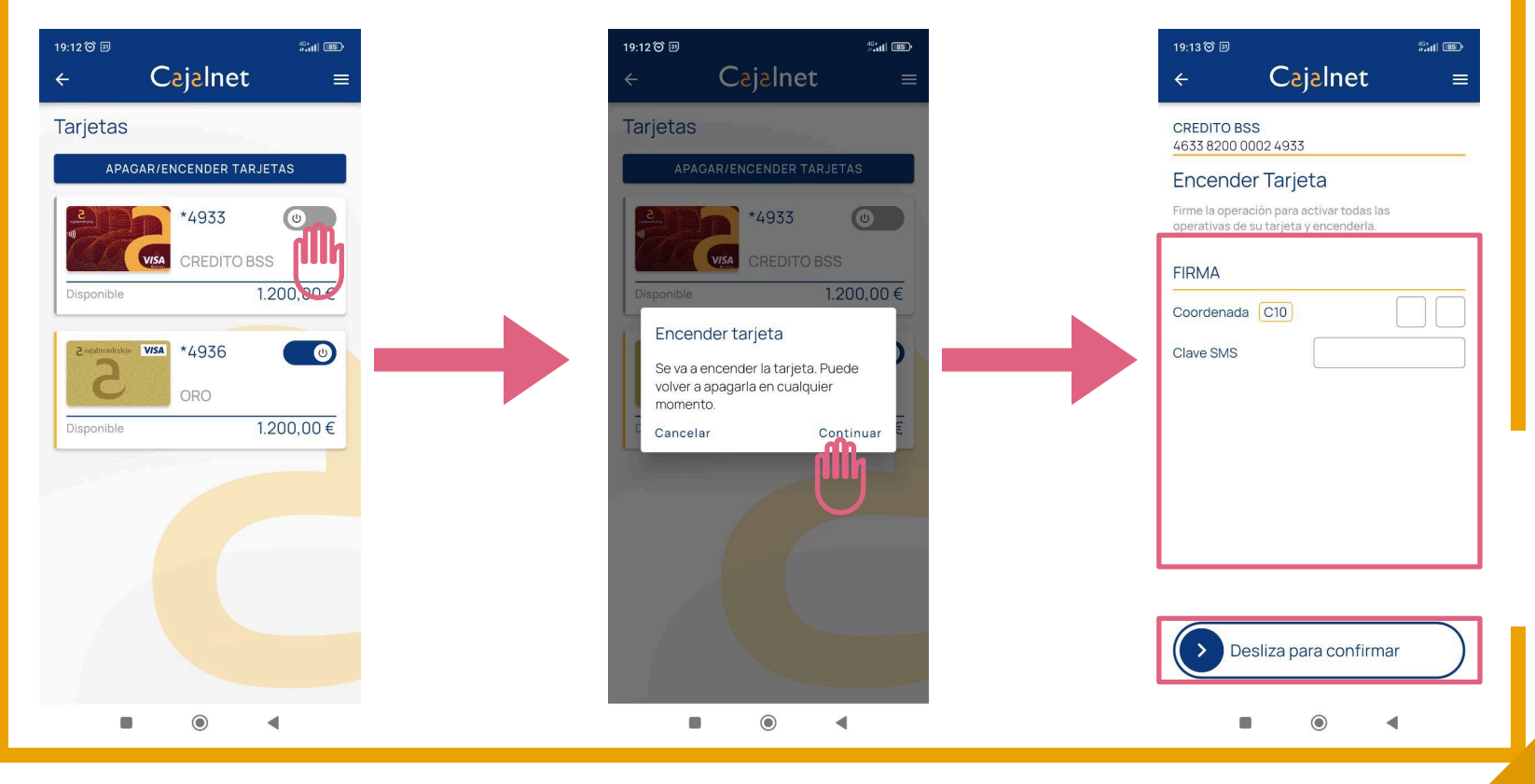

Ŵ DIPUTACIÓN DE CÁCERES

Módulo 5. Nuestro móvil, nuestra nueva cartilla II | MOOC Inclusión digital y financiera para el mundo rural 18

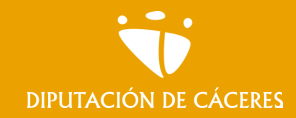

Módulo 5. **Nuestro móvil, nuestra nueva cartilla II** 

MOOC **Inclusión digital y financiera para el mundo rural |**

### En resumen

Utilizar nuestra aplicación de banca online y conocer sus funciones más básicas nos va a permitir realizar una gran cantidad de operaciones desde nuestra casa o cualquier otro punto, sin necesidad de desplazarnos a la oficina bancaria ni invertir más de unos minutos o incluso segundos.

**Ser capaces de explorar, poniendo atención, leyendo y observando es la llave para nuestra autonomía a la hora de usar la banca digital.** 

# <span id="page-19-0"></span>Tema 2.

# Métodos de pago alternativos

**En este tema vamos a: • Conocer los principales métodos de pago alternativos así como la forma de utilizarlos**

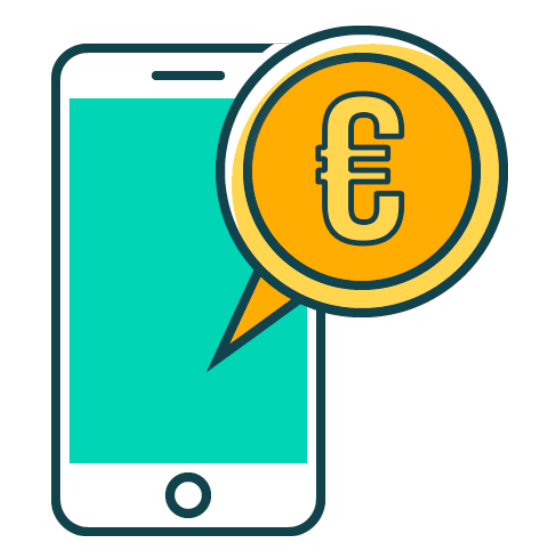

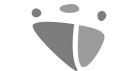

#### Módulo 5. **Nuestro móvil, nuestra nueva cartilla II**

MOOC **Inclusión digital y financiera para el mundo rural** DIPUTACIÓN DE CÁCERES

# ¿Qué son los métodos de pago alternativos?

# En los últimos años…

…Los **métodos de pago alternativos** han ganado popularidad debido a que se están creando **cada vez más herramientas que evitan el uso de dinero en efectivo** o de pago con tarjeta. Además, la innovación en la tecnología de pago brinda a quienes consumen opciones más cómodas y rápidas para comprar online o enviar dinero a familiares y amigos.

**Cualquier forma de pago que no sea en efectivo o con tarjeta** de una de las principales redes de tarjetas (Visa, MasterCard o American Express), **se considera un método de pago alternativo (MPA)**

# Los Métodos de Pago Alternativos

Los MPAs son vitales para adaptarse a los nuevos tiempos y a los nuevos mercados internacionales y nacionales. **Tienen el objetivo de facilitar procedimientos y tareas diarias**, como pagar en el supermercado o hacer cualquier compra online.

Actualmente, existen numerosos métodos MPAs, **lo recomendable es saber utilizar los principales para elegir la opción más conveniente en cada momento y circunstancia**, pero, sobre todo, para **utilizarlos de una forma segura, evitando posibles fraudes.**

Vamos a centrarnos en los 5 métodos más utilizados, para que podamos utilizarlos de la manera más segura y fiable posible.

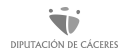

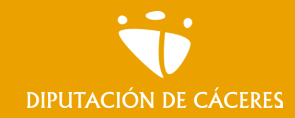

Módulo 5. **Nuestro móvil, nuestra nueva cartilla II** 

MOOC **Inclusión digital y financiera para el mundo rural |**

### En resumen

Un medio de pago alternativo, es todo aquel que se sale de los productos y/ o servicios ofrecidos por la banca tradicional como son las tarjetas tanto de crédito como de débito y transferencia bancaria.

Un buen conocimiento de las alternativas de pago existentes nos ayudará a seleccionar aquella que nos resulte mas beneficiosa en cada caso y a utilizarlas de forma segura.

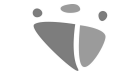

Módulo 5. **Nuestro móvil, nuestra nueva cartilla II**

MOOC **Inclusión digital y financiera para el mundo rural** DIPUTACIÓN DE CÁCERES

# ¿Cuáles son los principales métodos de pago alternativos?

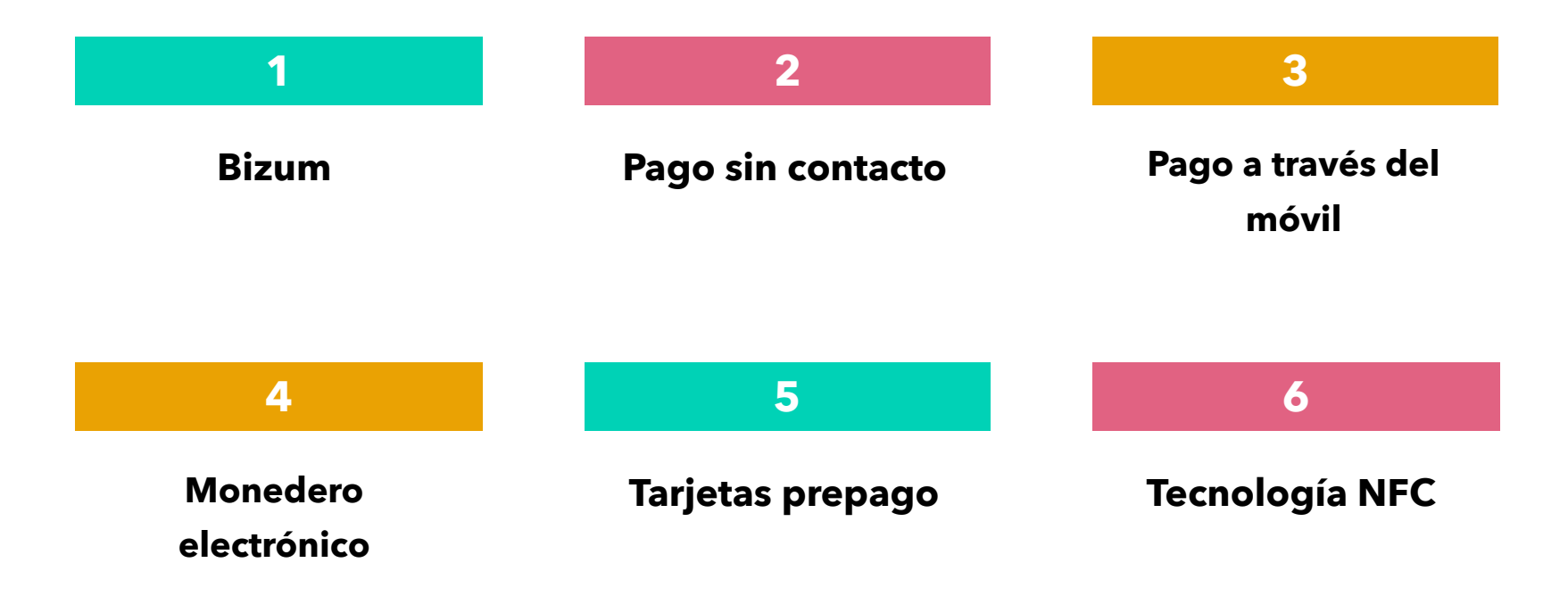

<span id="page-26-0"></span>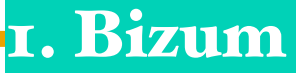

#### Bizum, ofrece la posibilidad de **realizar pagos o solicitar dinero de forma cómoda, y segura**: sólo necesitamos tener un número de cuenta (IBAN español) en un banco vinculado a Bizum, un smartphone y el número de móvil de la persona a la que le queremos enviar/solicitar dinero.

% bizum

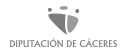

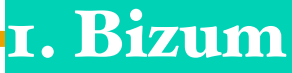

Bizum surge como una iniciativa conjunta de varios bancos españoles, con el objetivo de simplificar los trámites y la burocracia asociada a las transferencias tradicionales, aunque manteniendo los mismos estándares y seguridad, pero con la ventaja de que se realiza en pocos segundos.

Para usarlo, basta con **vincular Bizum con nuestra cuenta bancaria**, siempre asegurándonos de que nuestro banco incluye esta funcionalidad.

% bizum

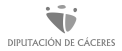

### 1. Bizum

#### **¿Cómo uso Bizum?**

El paso a paso sería algo así (puede variar en función de nuestro banco):

- Entrar en la aplicación de nuestro banco
- Nos dirigimos al apartado de Bizum de la App
- Vinculamos nuestro IBAN español con nuestro número de teléfono móvil
- Elegimos si queremos enviar o solicitar dinero
- Introducimos el número de teléfono de la persona destinataria (manualmente o seleccionarlo desde la agenda de contactos del móvil)
- Confirmamos la operación con el código que recibiremos en el móvil
- ¡Y listo! la transferencia o la solicitud de dinero está hecha

<span id="page-29-0"></span>Los **pagos contactless o sin contacto**, son una forma de pago que no requiere efectivo, ni introducir ninguna tarjeta de crédito.

Se utiliza principalmente con **tarjetas de crédito**, pero cada vez hay más dispositivos que admiten esta tecnología, como teléfonos móviles, relojes inteligentes o llaveros.

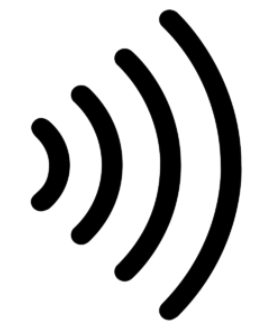

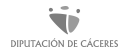

Los sistemas contactless (o sin contacto) se han desarrollado principalmente para pagos con tarjeta y suponen ya un 57% del volumen de estos en España (según datos de Mastercard). Sin embargo, es un método también frecuente en los controles de acceso a edificios, transporte público, etc.

**Esta forma de pago es actualmente muy común y se hizo más frecuente a raíz de la pandemia**, que, con la intención de no intercambiar monedas, ya que estas podían contener virus, era una manera de reducir el riesgo de contagio.

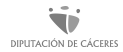

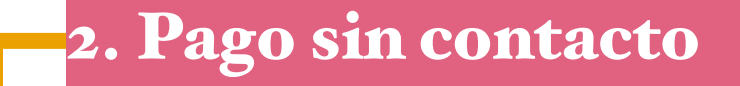

#### **¿Cómo realizar pagos a través de contactless?**

Cuando queramos efectuar un pago, sólo tenemos que situar nuestro teléfono móvil o tarjeta contactless junto a un lector de banda compatible. El terminal de venta se conectará automáticamente con nuestra cuenta bancaria y la compra se procesará en unos segundos.

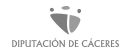

#### **¿Cómo funciona la tecnología de comunicación contactless?**

Para poder realizar la transacción es necesario que al menos existan dos **dispositivos que dispongan de la tecnología NFC,** normalmente una tarjeta y un terminal. Esta tecnología consiste en una antena muy fina insertada dentro de la tarjeta y que no se aprecia a simple vista. Es detectada por los terminales TPV (o datáfonos) en el momento del pago. El único requisito es que ambos estén a unos pocos centímetros de distancia (entre 3 y 5), sin necesidad de que exista un contacto directo.

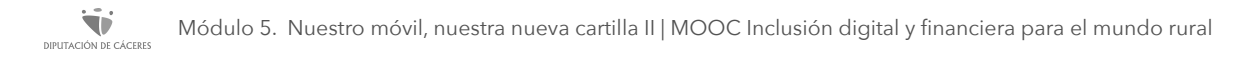

#### **¿Cómo funciona la tecnología de comunicación contactless?**

Permiten hacer pagos en comercios y restaurantes sin marcar el código PIN, por lo que su seguridad genera algunas dudas. En España, el importe máximo que se permite abonar sin número de seguridad es solo de **20 euros**, aunque la persona usuaria puede modificar esta cantidad.

Las tarjetas que tienen sistema contactless están identificadas con un símbolo similar a unas ondas. Que dispongan de esta tecnología no significa que no se pueda hacer uso de ellas mediante la tradicional banda magnética en caso de necesidad.

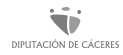

#### **Ventajas**

- **La rapidez**: la posibilidad de completar una transacción en solo unos segundos agiliza las operaciones en las tiendas y permite ahorrar tiempo a la persona usuaria.
- **La comodidad:** no hace falta que llevemos encima la cartera, podemos pagar directamente con el móvil o el reloj. Esto es especialmente útil cuando se viaja al extranjero.

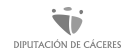

#### **Desventajas**

• **La seguridad:** la posibilidad de que se realice un pago indeseado al pasar cerca de un TPV activo o incluso de que nos roben pequeñas cantidades adrede es un temor que asalta a muchas personas usuarias del contactless. Sin embargo, es poco probable que ocurra porque deben de estar los dos dispositivos activados y a muy poca distancia.

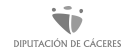
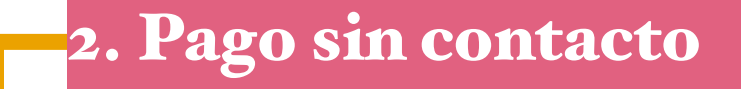

#### **Recomendaciones de seguridad**

• **Utilizar una funda RFID** (Radio Frequency Identification): con este tipo de fundas se bloquea las radiofrecuencias y limita la acción de los lectores, impidiendo así los robos. Están fabricadas en distintos materiales, como metal y papel, y preparadas para evitar la desmagnetización de la tarjeta.

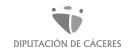

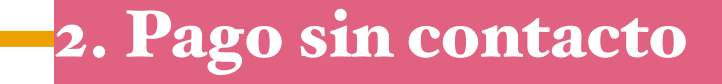

**Recomendaciones de seguridad**

- **Desactivar la tarjeta cuando no la utilicemos** y volver a activarla cuando sea necesario.
- **Activar un sistema de alertas al móvil** para conocer en todo momento los movimientos realizados con la tarjeta.
- **Configurar el método de pago para que exija siempre el número PIN**, incluso cuando la transacción sea inferior a 20 euros. De este modo, se incrementa la seguridad, pero no es menos cierto que se pierde parte de la agilidad que caracterizan las tarjetas inalámbricas

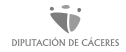

Los pagos a través del móvil **nos permiten pagar bienes y servicios desde nuestro smartphone sin necesidad de utilizar dinero en efectivo o una tarjeta de crédito física.** 

Los pagos por móvil funcionan a través de un software que vincula nuestro smartphone, reloj inteligente o tableta con nuestra tarjeta de crédito o cuenta bancaria, ya sea directamente o a través de un proveedor de servicios de pago (PSP por sus siglas en inglés). La Unión Europea (UE) regula los proveedores de servicios de pago y los pagos por móvil a fin de velar por la privacidad y la seguridad de nuestros datos.

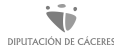

# 3. Pago a través del móvil

#### **¿Cómo se paga con dispositivos móviles?**

Hay varias maneras de hacerlo:

- **Pago por SMS:** la persona usuaria envía un SMS de solicitud de pago y se carga una prima en su factura telefónica o su monedero electrónico. Una vez que el pago se ha hecho, quien vende recibe una notificación.
- **Códigos QR**: la persona muestra el código QR que aparece en su dispositivo móvil al vendedor/a, quien lo escanea con un lector de punto de venta u otro dispositivo móvil.

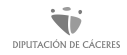

## 3. Pago a través del móvil

#### **¿Cómo se paga con dispositivos móviles?**

Hay varias maneras de hacerlo:

• **Compras basadas en la Web:** Las compras basadas en la Web se hacen a través de páginas web o aplicaciones adicionales que se descargan e instalan previamente en un teléfono móvil, y son una forma rápida y sencilla de realizar pagos. Es necesario que nos registremos antes de utilizarla, facilitando la información del servicio de pago online: Google Pay (Android) o Apple Pay (IOS).

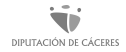

#### **¿Cuáles son las ventajas de pagar con el móvil?**

Hay tres ventajas principales del pago por móvil ya que se elimina la necesidad de una cartera física, de las tarjetas y de manejar dinero en efectivo

• **Seguridad:** evidentemente, no llevar dinero en efectivo o tarjetas significa no tener que preocuparse por el robo o por dejarse el bolso o la cartera. El funcionamiento de los sistemas de pago por móvil siempre implica la encriptación. El número real de tu tarjeta nunca se almacena en el dispositivo, y cada transacción está protegida por una huella dactilar, el reconocimiento facial o un código de aprobación.

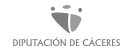

## 3. Pago a través del móvil

#### **¿Cuáles son las ventajas de pagar con el móvil?**

- **Comodidad:** estos sistemas nos facilitan el seguimiento de nuestros gastos al proporcionar una única factura mensual de la tarjeta de crédito o del proveedor/a para todas nuestras transacciones.
- **Rapidez:** no hay que pasar la tarjeta por ningún sitio ni buscar la cartera. Los sistemas de pago por teléfono móvil sin contacto nos permiten pasar rápidamente por la línea de caja.

Un monedero electrónico (también llamado monedero digital o e-wallet) es un método de pago electrónico que **almacena nuestra información de pago, tarjetas, efectivo o cuentas bancarias**, **y que se puede utilizar para realizar pagos en tiendas y en línea.**

Los monederos digitales son **el equivalente digital de un monedero físico**, ya que en él podemos almacenar de forma segura las versiones virtuales de las tarjetas de débito y crédito, por lo que no tendremos que introducir los datos de nuestra tarjeta física ni llevarla encima allá donde vayamos. También podemos guardar tiques digitales y vales electrónicos, para tenerlos siempre a mano. ¡Se acabó llevar el monedero lleno de papeles!

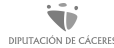

#### **¿Cómo se representa?**

Suelen representarse con un icono de monedero similar al que aparece a la derecha, en este caso es el del Wallet de Google, por es lleva sus colores

#### **¿Cómo funciona un Wallet o monedero electrónico?**

Un wallet usa un software para vincular los datos de pago de la cuenta bancaria quien nos vende y procesa la transacción. El tipo de acceso depende de la aplicación.

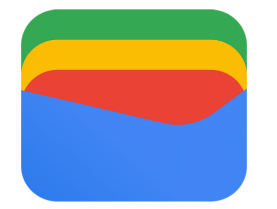

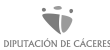

Existen dos tipos de accesos de wallet:

- **Wallets abiertos** (aceptados en la mayoría de los comercios), podemos comprar por internet, pagar sin contacto y recibir reembolsos. Con algunos podemos hasta sacar dinero del cajero.
- **Wallets semicerrados y cerrados,** permiten efectuar transacciones en un grupo de comercios concretos o con las empresas que los han creado.

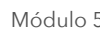

IPUTACIÓN DE CÁCERE

Para poder utilizarlos deberemos descargarnos una de las siguientes aplicaciones, dependiendo del tipo de móvil que tengamos y de nuestras necesidades. Las cuatro aplicaciones más utilizadas y valoradas son (algunas ya las conocemos):

- **PayPal:** Permite guardar saldo en efectivo en la cuenta de PayPal, y vincular tarjetas y cuentas bancarias. Al hacer la compra, sólo tenemos que confirmar nuestra contraseña de PayPal y elegir la fuente del pago.
- **[Google Pay](https://monei.com/es/payment-methods/google-pay/):** es una cartera móvil que permite comprar desde un dispositivo Android (smartphone, tableta, smartwatch...) con chip NFC.

Módulo 5. Nuestro móvil, nuestra nueva cartilla II | MOOC Inclusión digital y financiera para el mundo rural NPUTACIÓN DE CÁCERES

- **[Apple Pay:](https://monei.com/es/payment-methods/apple-pay/)** es un monedero electrónico disponible para personas con dispositivos Apple. Funciona con iPhone, iPad, y cualquier otro dispositivo que funcione con el sistema operativo iOS.
- **Amazon Pay:** permite a sus usuarios/as pagar con los datos bancarios asociados a su cuenta de Amazon. Sólo lo podremos utilizar para compras en Amazon.

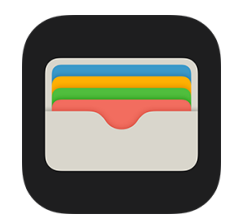

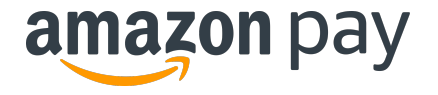

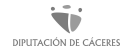

#### **¿Cómo descargar un Wallet?**

Instalar un Wallet es un proceso sencillo que normalmente sólo lleva unos minutos. Nos descargamos la aplicación del Wallet digital que queramos, introducimos los datos de una tarjeta de débito o crédito compatible, introducimos el resto de los datos personales solicitados y ya tenemos lista la aplicación paras ser utilizada.

Como siempre decimos leer atentamente y seguir los pasos es la clave.

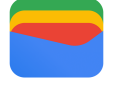

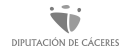

#### **¿Qué ventajas tiene usar un Wallet?**

- Los Wallet digitales son fáciles de usar. No hay que andar introduciendo los datos de la tarjeta o rebuscando en la cartera con cada compra.
- La información de pago se guarda en una sola ubicación, centralizada y protegida.
- Los dígitos de la tarjeta no quedan registrados en la aplicación en sí, sino que se les asigna un número virtual, para que nuestro dinero esté protegido, aunque perdamos o nos roben el teléfono.

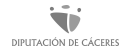

#### **¿Son seguros los Wallet digitales?**

Por lo general son muy seguros. Estos monederos usan un sistema de cifrado avanzado para garantizar que nuestros datos de pago estén siempre protegidos. Están almacenados en el interior de nuestro teléfono móvil, protegidos por la contraseña del dispositivo, y sólo se pueden realizar pagos cuando los verificamos con nuestra huella digital. Además, muchos Wallet usan protocolos de seguridad adicionales, como la autenticación de dos factores (con códigos, etc.)

No obstante, debemos evitar compartir datos personales, mantener la cuenta bajo control y asegurarnos de bloquear el móvil en caso de robo o pérdida.

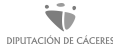

Es una tarjeta no nominativa emitida por Visa o MasterCard que **tienen un saldo "virtual" de dinero asociado, pero sin una cuenta bancaria asociada**. Esta tarjeta dispone de un saldo y puede ser utilizada mientras haya fondos que respondan del importe de las compras.

El saldo de la tarjeta se puede aumentar generalmente mediante una transferencia de dinero desde un banco a la tarjeta, que dispondrá generalmente de una página web de consulta de las operaciones realizadas, el saldo de la tarjeta y su evolución, la «recarga» de saldos y las configuraciones habituales como el cambio del PIN o del usuario con el que acceder a nuestra zona personal en la web de la tarjeta.

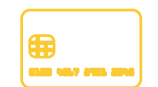

**¿Qué se puede hacer con una tarjeta prepago?** 

- **Pagar compras en comercios virtuales:** utilizando los datos de la tarjeta una vez se ha recargado.
- **Pagar compras en comercios físicos:** siempre que la tarjeta exista físicamente o, en el caso de ser virtual, que se asocie a un *wallet* móvil.
- **Sacar dinero en cajeros automáticos:** tanto si es física como si es virtual, con las tarjetas prepago se pueden realizar retiradas en los cajeros.

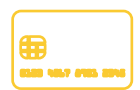

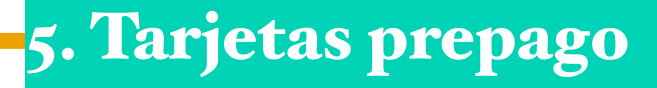

#### **¿Qué se puede hacer con una tarjeta prepago?**

- **Consultar el saldo de la tarjeta prepago:** a través de la aplicación bancaria es posible consultar el saldo de la tarjeta y realizar transacciones.
- **Acceder al dinero de nuestra cuenta corriente:** si la tarjeta prepago es de una entidad en la que tenemos una cuenta corriente, lo más probable es que sea posible recargar fácilmente la tarjeta.

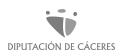

#### **¿Cómo funcionan las tarjetas prepago?**

Su funcionamiento es idéntico al de las tarjetas de débito cuando hablamos de comprar o sacar dinero, salvo por el hecho de que deberemos recargarlas con antelación. Para utilizarlas, deberemos seguir los siguientes pasos:

- **Revisar el saldo**. Antes de realizar cualquier pago es importante comprobar que nuestra tarjeta tenga saldo suficiente.
- **Recargar la tarjeta**. Si no cuenta con saldo suficiente, tendremos que recargar la tarjeta.

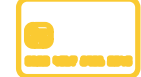

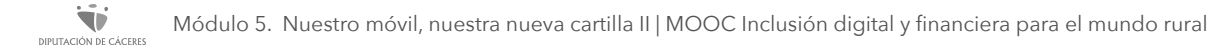

#### **¿Cómo funcionan las tarjetas prepago?**

- **Comprar en comercios online o físicos.** Utilizar la tarjeta para pagar online, compras en comercios o sacar dinero en cajeros automáticos.
- **Descargar el dinero sobrante**. Este paso no es obligatorio, podemos dejar el dinero que sobra para próximas compras, pero si queremos podemos retirar el dinero que nos ha quedado en la tarjeta y devolverlo a nuestra cuenta.

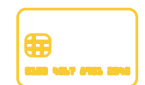

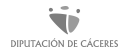

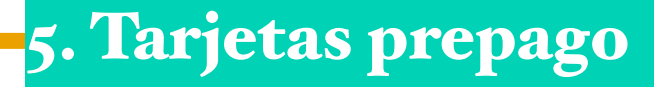

#### **¿Qué diferencia a las tarjetas prepago virtuales?**

Actualmente, es posible encontrar tarjetas de prepago tanto físicas (con una tarjeta de plástico) como virtuales (a través de la aplicación de la entidad). Generalmente, tendremos la opción de conseguir las dos.

No obstante, es cada vez más común que las tarjetas sean únicamente virtuales. En este caso, únicamente podremos utilizarla a través de la aplicación del banco o de algún Wallet con quien la entidad tenga acuerdo (Apple Pay, Google Pay, Samsung Pay…)

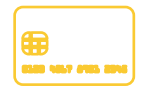

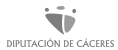

#### **¿Qué diferencia a las tarjetas prepago virtuales?**

Para utilizar una tarjeta prepago virtual será necesario vincular este medio de pago a alguna de las aplicaciones móviles compatibles (Apple Pay, Samsung Pay, Google Pay, etc.):

- **Para compras** podremos hacerlo pagando con el móvil.
- **Para sacar dinero** será en los cajeros que permitan el uso contactless (sin contacto) del mismo.

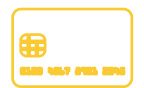

• **Para compras online** obtendremos los datos para la compra en la aplicación de nuestro banco.

Módulo 5. Nuestro móvil, nuestra nueva cartilla II | MOOC Inclusión digital y financiera para el mundo rural

#### **¿Para quién son las tarjetas prepago?**

Pueden adecuarse especialmente bien a las necesidades de:

- Jóvenes que, no disponen de cuenta bancaria, y a los que se quiere supervisar los gastos.
- Personas que viajan con estancias largas en diferentes países, y no desean abrir cuentas bancarias en dichos países.
- Personas consumidoras que desconfían de pagar por Internet una compra online con su tarjeta del banco, y prefieren meter los datos de esa tarjeta pues saben que tiene un «tope» de fraude posible: el dinero que hay dentro.

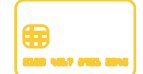

#### **Ventajas de las tarjetas prepago**

- No necesitamos aportar un informe de solvencia, ni vincularla a una cuenta corriente bancaria y da igual si en el pasado se tuvieron deudas o se está inscrito/a en un fichero (RAI, ASNEF, etc.).
- El riesgo por uso indebido es muy bajo: quien roba tendría que conocerse nuestro PIN para usarla y en el peor de los casos, la pérdida máxima sería la del saldo de la tarjeta en el momento de perderla o del robo.

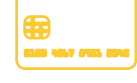

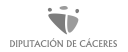

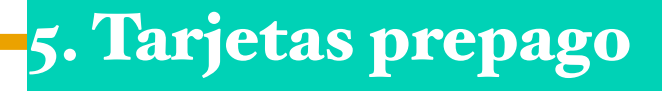

#### **Ventajas de las tarjetas prepago**

- Al ser emitidas bajo las redes de comercios de VISA o MasterCard, prácticamente tienen un uso universal en casi todos los comercios del mundo.
- Se puede sacar dinero con ellas desde cualquier cajero mundial.

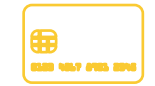

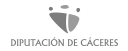

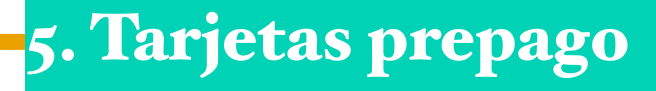

#### **Ventajas de las tarjetas prepago**

- Podemos recargarla mediante transferencia y consultar su saldo y movimientos realizados en todo momento desde su web o aplicación.
- Se paga siempre mediante un PIN que sólo la persona usuaria conoce, con lo cual, a priori son muy seguras: si se pierde una tarjeta prepago, no se pierde su saldo, y sólo hay que emitir una nueva tarjeta.

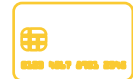

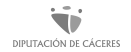

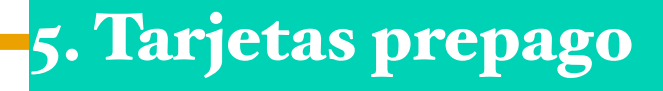

#### **Inconvenientes de las tarjetas prepago**

El más importante es que nos cobran comisiones por uso, recarga, extracción de dinero en cajeros automáticos.

Las comisiones son prácticamente por cualquier uso, y permiten a la entidad emisora ganar dinero con ellas. Además, pueden tener o no, un coste de emisión y otro de renovación.

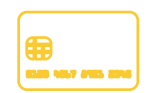

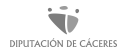

NFC (Near Field Communication, por sus siglas en inglés) es un estándar de transmisión que permite establecer **comunicaciones inalámbricas e intercambios de datos entre dos dispositivos cualesquiera con la condición de estar muy próximos entre sí**.

Es muy probable que nunca nos hayamos fijado, pero existe la función en las tarjetas de crédito y de débito para pagar a través de la función NFC. Esta función también **la podemos encontrar en nuestro móvil,** ya sea Android o IOS y nos permite realizar pagos sin necesidad de sacar la tarjeta.

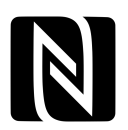

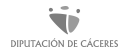

A la hora de utilizar esta herramienta, debemos tener en cuenta que **para usar NFC correctamente tenemos que estar muy cerca del dispositivo receptor de nuestros datos**, prácticamente pegados/as (suele ser necesaria una distancia inferior a 10 cm para que funcione).

No hay otra finalidad para este "inconveniente" que la seguridad de los datos, para tratar de evitar que cualquier persona se conecte a la transmisión y robe los datos bancarios.

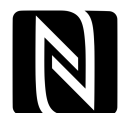

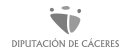

La tecnología NFC puede funcionar en dos modos: **el modo pasivo y el modo activo.** 

Mientras que el modo pasivo, solo permite la comunicación unidireccional en la que solo hay un dispositivo activo y el otro aprovecha ese campo para intercambiar la información; el modo activo permite la comunicación bidireccional.

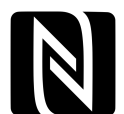

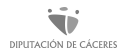

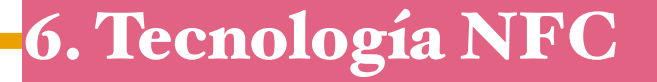

NFC es un sistema muy rápido, ya que tan solo necesita **200 microsegundos para conectarse**, aunque es posible mejorar la velocidad de transmisión de datos si se requiere combinándolo con Bluetooth.

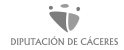

Otra ventaja que tiene esta función es que **viene de serie en gran parte de los smartphones que salen al mercado en la actualidad**. Todos los smartphones desde la versión 4.0 de Android ya son compatibles y Apple lo integró a partir del iPhone 6, si bien con ciertas limitaciones.

En los teléfonos móviles, tabletas u otros dispositivos inteligentes que tengan equipado el sistema NFC, **se puede ejecutar de tres formas diferentes**, según como lo tengan implementado.

Vamos a verlas a continuación.

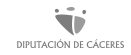

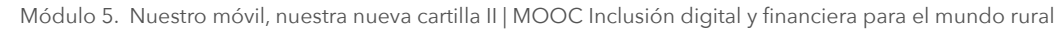

# 6. Tecnología NFC

- 1. Mediante **emulación de tarjeta**, en la que la persona usuaria selecciona la tarjeta que quiere usar para hacer el pago deseada y coloca su dispositivo cerca del TPV, de igual forma que si pagase con la tarjeta física.
- 2. Mediante el modo de **lectura/escritura** (read/write), por el cual la persona usuaria coloca su dispositivo NFC en una terminal que leerá y, si es necesario, escribirá datos sobre el mismo.
- 3. Mediante el modo **Peer-to-peer,** cuya aplicación se centra en el intercambio de datos entre dos o más dispositivos y permite el procesamiento conjunto de proyectos en equipo.

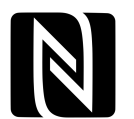

## 6. Principales campos de aplicación del NFC

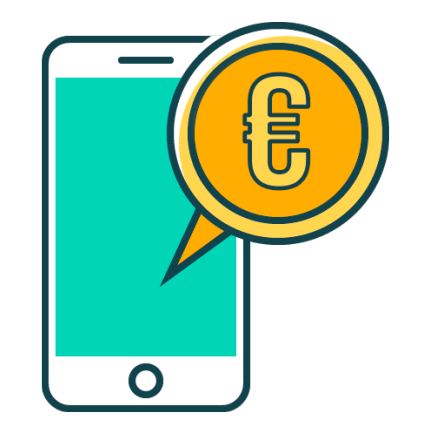

Dispone de más **funciones**, pero relacionadas con los MPAs, son dos principalmente:

- **• Pagos contactless o sin contacto**
- **• Pagos a través del teléfono móvil**

De ambos hemos hablado anteriormente, aquí tenemos la explicación de cómo funcionan y cuál es la tecnología que los sustenta.

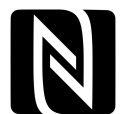

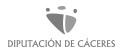

## 6. NFC. Pagos contactless

Como ya hemos comentado, la tecnología NFC permite realizar pagos sin tener que insertar la tarjeta de débito o crédito en el TPV del comercio al que acudimos, dado que **para procesar el pago se usan los datos bancarios almacenados en el chip NFC integrado en la tarjeta bancaria.**

En España actualmente el **límite sin necesidad de introducir PIN para estos pagos se ha marcado en 50 euros**, lo que ha provocado un enorme aumento del uso del NFC.

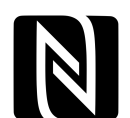

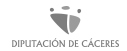

## 6. NFC. Pagos a través del teléfono móvil

En el caso del **pago usando un teléfono móvil**, este sustituye directamente a la tarjeta bancaria almacenando los datos bancarios en las aplicaciones propias de Google o Apple que se instalan en los smartphones.

En lugar de la tarjeta física, **se crea una imagen virtual** de la misma en el móvil para **pagar mediante NFC acercando el dispositivo al TPV correspondiente y marcando el número PIN** o la huella dactilar de la persona propietaria del smartphone.

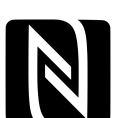

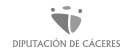
### 6. NFC. Pagos a través del teléfono móvil

#### **¿Cómo se activa el NFC en el móvil?**

En un móvil con sistema operativo Android por lo general, el procedimiento es el siguiente:

- Abrir el menú de atajos, deslizando hacia abajo la parte superior de la pantalla.
- Buscar el icono de NFC.
- Pulsar para activar o desactivar.

Módulo 5. Nuestro móvil, nuestra nueva cartilla II | MOOC Inclusión digital y financiera para el mundo rural DIPLITACIÓN DE CÁCERES

### 6. NFC. Pagos a través del teléfono móvil

Si en nuestro menú rápido no aparece el icono de NFC, podemos activarlo de la siguiente forma:

- Entrar en "Ajustes"
- Seleccionar "Conexiones inalámbricas y redes"
- Pulsar el icono de "Más"
- Buscar NFC
- Pulsar para activarlo

El sistema operativo IOS tiene limitado el uso de esta tecnología y solo puede realizarse a través de la app de Apple Pay.

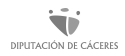

#### 6. NFC. Pagos a través del teléfono móvil

#### **Recomendaciones para utilizar NFC de forma segura:**

Guardar nuestra tarjeta de crédito en una **funda protectora inhibidora** que bloquee interferencias de terceros y, comprueba a diario nuestra cuenta bancaria para ver los últimos movimientos.

Si vamos a pagar con el smartphone, procurar **activar el NFC solo en el momento de pagar y desactivarlo cuando acabemos**, revisar periódicamente las actualizaciones que el fabricante del móvil envía para mantenerlo a salvo y utilizar todas las funciones de seguridad a nuestro alcance, como el código PIN, la huella dactilar o un código de acceso específico que proteja el móvil frente a terceros.

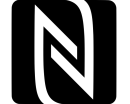

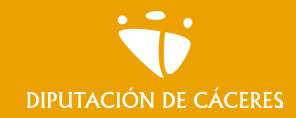

Módulo 5. **Nuestro móvil, nuestra nueva cartilla II** 

MOOC **Inclusión digital y financiera para el mundo rural |**

#### En resumen

Existen numerosos métodos de pago alternativo seguros que nos permiten elegir nuestra forma de pago en cada momento según nuestras necesidades.

En adelante, con nuestro dispositivo móvil y siguiendo unos sencillos pasos, tendremos siempre la opción de realizar pagos y compras sin necesidad de llevar dinero o tarjetas físicas encima.

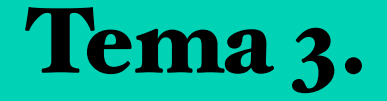

# Gestión más allá de la banca online

**En este tema vamos a:** 

**• Identificar recursos y herramientas de utilidad para nuestra administración personal más allá de la banca online**

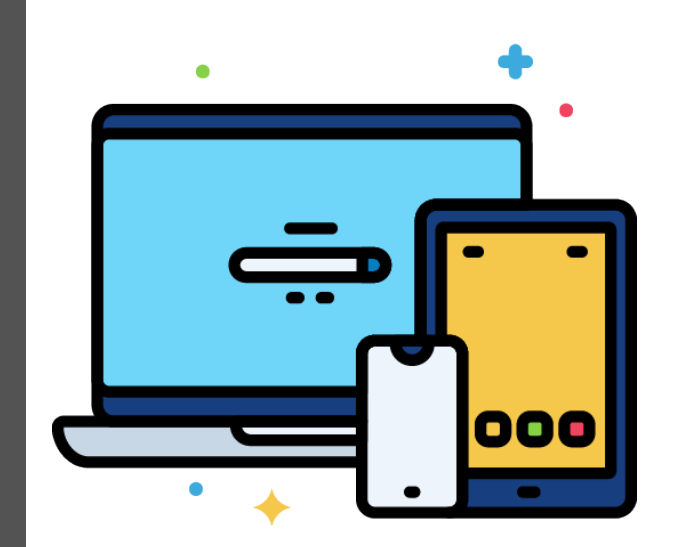

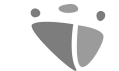

#### Módulo 5. **Nuestro móvil, nuestra nueva cartilla II**

MOOC **Inclusión digital y financiera para el mundo rural DIPUTACIÓN DE CÁCERES** 

# Certificado Digital

# ¿Qué es el certificado digital?

Un **certificado digital** es un sistema de firma que identifica a su titular. Contiene nuestros datos identificativos y **nos permite realizar trámites con las Administraciones Públicas** de forma telemática, con plena garantía legal y jurídica, evitando desplazamientos y la atención a los horarios, ya que funciona las 24 horas.

**Nos permitirá identificarnos en internet con plena garantía** de confidencialidad e integridad de nuestros datos. Este certificado es expedido por la Fábrica Nacional de la Moneda y Timbre y es completamente gratuito para las personas físicas.

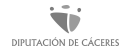

# ¿Para qué sirve el certificado digital?

Como hemos dicho, el certificado digital nos permite realizar muchos trámites con la mayoría de las Administraciones Públicas de nuestro país, como **Ayuntamientos, Diputaciones, Comunidades Autónomas, y organismos del Estado**, por ejemplo:

- Presentación y liquidación de impuestos
- Presentación de recursos y reclamaciones
- Cumplimentación de los datos del censo de población y viviendas
- Consulta e inscripción en el padrón municipal

Módulo 5. Nuestro móvil, nuestra nueva cartilla II | MOOC Inclusión digital y financiera para el mundo rural

# ¿Para qué sirve el certificado digital?

#### **El certificado digital nos permite realizar trámites como:**

- Consulta de multas de circulación
- Consulta y trámites para solicitud de subvenciones
- Consulta de asignación de colegios electorales
- Actuaciones comunicadas
- Firma electrónica de documentos y formularios oficiales

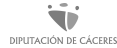

# ¿Quién puede solicitar el certificado digital?

El certificado digital lo puede solicitar **una persona física** y también se puede solicitar **un certificado de representante**, para actuar en nombre de una entidad, empresa, asociación, etc., en su relación con la Administración.

Cualquier ciudadano o ciudadana española, **mayor de edad y con DNI vigente** puede obtenerlo. Los ciudadanos y ciudadanas extranjeros/as y de la Unión Europea también pueden solicitarlo siempre que cuenten con un NIE en vigor.

# ¿Cómo se solicita el certificado digital?

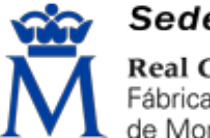

#### Sede Electrónica

Real Casa de la Moneda Fábrica Nacional de Moneda y Timbre

El certificado se solicita de forma digital en la página de la **Fábrica Nacional de la Moneda y Timbre** mediante un proceso que es muy sencillo.

Para ello debemos entrar en su página en [https://](https://www.sede.fnmt.gob.es/certificados) [www.sede.fnmt.gob.es/certificados](https://www.sede.fnmt.gob.es/certificados)y en el lado izquierdo encontraremos varias opciones.

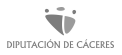

# ¿Cómo se solicita el certificado digital?

Si pinchamos en **"persona física"** se abre un desplegable donde tenemos varias opciones.

Para obtener el certificado están activas dos posibilidades:

- **Mediante Software**, teniendo que acreditarnos de forma presencial en una oficina
- **Mediante DNIe**, si lo tenemos

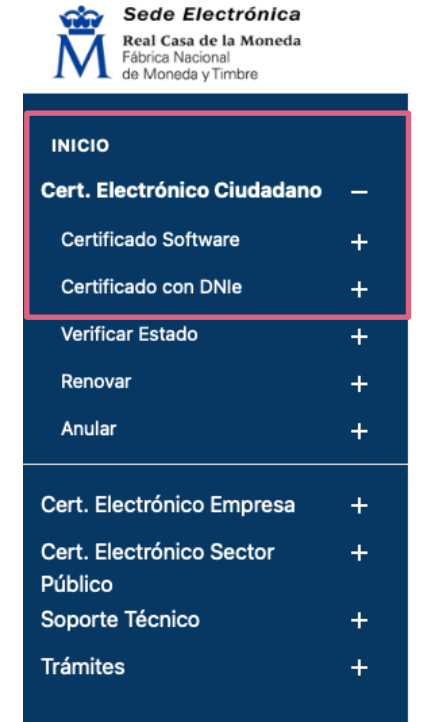

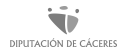

# ¿Cómo se solicita el certificado digital?

En ambos casos tenemos que **descargarnos un archivo en nuestro ordenador**, por lo que es importante que nos aseguremos de que nuestro ordenador tiene la posibilidad de realizar este trámite.

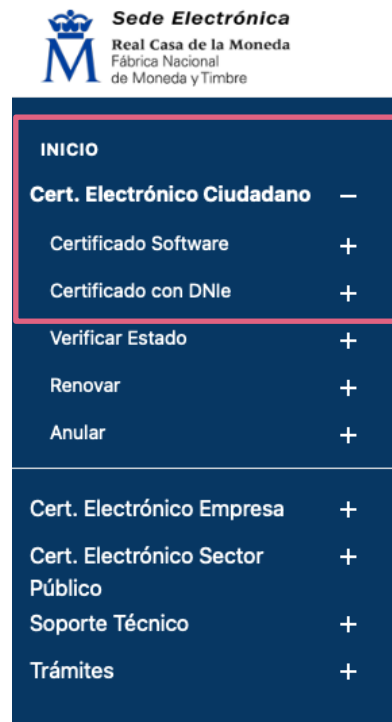

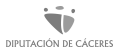

#### Pasos a seguir si optamos por Certificado Software

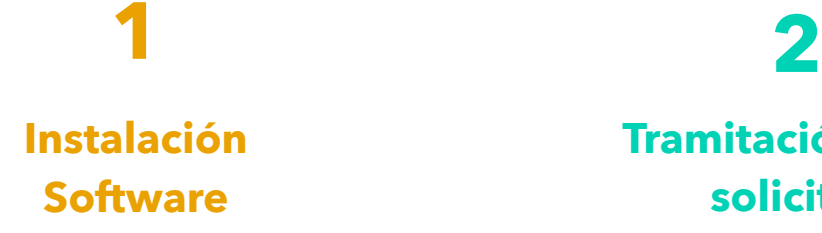

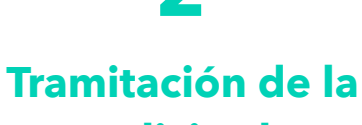

**solicitud**

**[3](#page-90-0) [4](#page-95-0)**

**Acreditación [presencial identidad](#page-90-0)**

**[Descarga del](#page-95-0)  certificado**

#### <span id="page-86-0"></span>1. Instalación Software

Es necesario que instalemos en nuestro ordenador un software especifico.

**La Fábrica Nacional de la Moneda y Timbre** ha desarrollado una aplicación para solicitar las claves necesarias en la obtención de un certificado digital.

Una vez descargado e instalado el software no es necesario hacer nada, este se ejecutará cuando el navegador lo requiera.

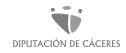

### 1. Instalación Software

#### **Debemos tener en cuenta a la hora de instalar el software…**

- Que no todos los navegadores son compatibles. Tenemos que utilizar alguno de los siguientes:
	- ‣ Mozilla Firefox
	- ‣ Google Chrome
	- ‣ Microsoft EDGE
	- ‣ Opera
	- ‣ Safari

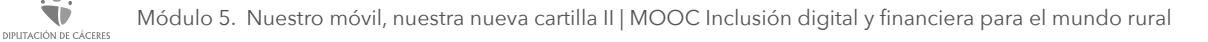

### 1. Instalación Software

#### **Debemos tener en cuenta a la hora de instalar el software…**

- Si utilizamos cualquier otro navegador, no podremos instalar el certificado
- No debemos formatear el ordenador entre el momento en que solicitemos el certificado y el que nos lo descarguemos, que será con posterioridad.
- Todo el proceso tenemos que hacerlo con el mismo usuario y utilizando el mismo equipo

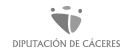

### <span id="page-89-0"></span>2. Tramitación de la solicitud

Una vez que instalemos el software ya podemos tramitar la solicitud de nuestro certificado introduciendo los datos que nos solicita, según las indicaciones que aparecen en la página.

**IMPORTANTE.** Cuando finalice el proceso, al correo electrónico que hemos indicado nos enviarán un código de solicitud, que tendremos que utilizar cuando vayamos a acreditarnos presencialmente y cuando nos descarguemos el certificado.

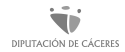

<span id="page-90-0"></span>Tenemos que acreditar nuestra identidad acudiendo en persona a cualquier oficina de acreditación de identidad.

Existen muchas oficinas donde podemos acudir a realizar este trámite (de la Seguridad Social, de la Agencia Estatal de la Administración Tributaria, en Ayuntamientos, etc.).

En la página web ofrecen un localizador donde podemos buscar el lugar que más nos convenga para acudir en forma presencial.

**IMPORTANTE.** No debemos olvidar llevar la siguiente documentación:

Si tenemos la ciudadanía española:

#### • El DNI

• El código de solicitud que nos mandaron al correo electrónico cuando hicimos la solicitud

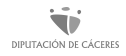

**IMPORTANTE.** No debemos olvidar llevar la siguiente documentación:

Si somos ciudadanos o ciudadanas extranjeros/as:

• La tarjeta de Identificación de Extranjeros/as donde consta el NIE o el documento oficial de concesión del NIF/NIE

• El pasaporte

• El código de solicitud que nos mandaron al correo electrónico cuando hicimos la solicitud

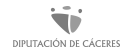

Si somos ciudadanos o ciudadanas de la Unión Europea:

- Documento Nacional de Identificación de Extranjeros donde conste el NIE junto con Pasaporte o documento de identidad de país de origen
- Certificado de Ciudadano de la Unión donde conste el NIE junto con Pasaporte o documento de identidad de país de origen
- Documento oficial de concesión del NIF/NIE, junto con el pasaporte o el documento de identidad del país de origen
- El código que nos mandaron a nuestro correo electrónico cuando hicimos la solicitud

Si **vivimos fuera de España**, podemos acreditarnos en el consulado o en la embajada aportando los mismos documentos que ya hemos indicado en función de nuestra situación.

En el consulado o embajada rellenarán un contrato y junto con el modelo de solicitud sellado y el código de solicitud que tenemos, lo enviarán por correo electrónico a la **Fábrica Nacional de la Moneda y Timbre**. Posteriormente nos llegará un correo para que podamos proceder a la descarga.

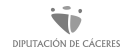

## <span id="page-95-0"></span>4. Descarga del certificado

Tenemos que utilizar el **mismo usuario, el mismo ordenador y el mismo navegador que con el que hicimos la solicitud**. En la misma página de la **Fábrica Nacional de la Moneda y Timbre** que hemos hecho los trámites anteriores vamos a **"Descargar Certificado"**, introducimos los datos que nos pide y lo descargamos.

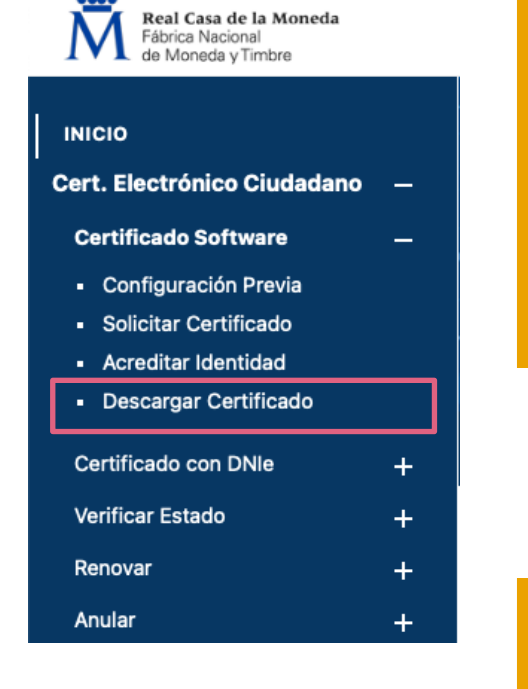

Sede Electrónica

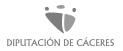

### 4. Descarga del certificado

Finalizado el proceso de descarga, el certificado, que es un fichero, se queda instalado en el navegador, en un almacén de certificados. El navegador Mozilla utiliza su propio almacén de certificados, lo que significa que si utilizamos este navegador para descargar el certificado no estará disponible en otros navegadores como Google Chrome o Internet Explorer.

Los navegadores Internet Explorer y Google Chrome no utilizan un almacén propio sino el almacén de certificados de Windows, con lo que **el certificado solicitado y descargado desde Internet Explorer estará disponible desde Google Chrome y viceversa.**

#### Pasos a seguir si optamos por Certificado con DNIe

**Instalación Software de la FNMT 1 2**

**Solicitud del certificado**

**3 4**

**Acreditación de la identidad telemática** **Descarga del certificado**

### Certificado con DNIe

La diferencia respecto al proceso anterior, "**Obtener certificado software"** es que toda la tramitación es de forma telemática, incluida la acreditación de nuestra identidad, no teniendo que desplazarnos a ningún sitio.

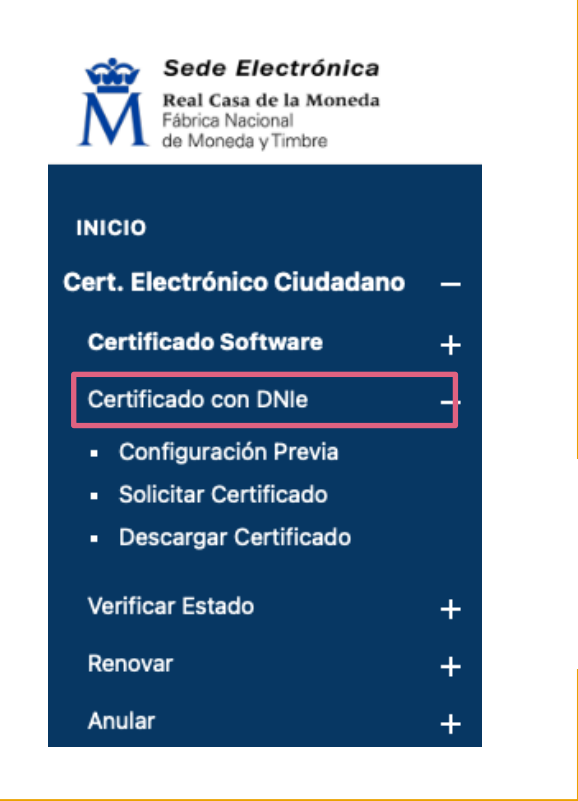

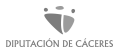

# ¿Cómo se visualiza el Certificado Digital?

La visualización del certificado depende del navegador en el que se encuentre instalado. Con algunas variaciones derivadas de la versión del navegador y sistema operativo que se esté utilizando, el certificado se visualiza:

- **Mozilla Firefox:** Herramientas/ Opciones/ Avanzado/ Certificados/ Ver Certificados. Pestaña Sus Certificados
- **Internet Explorer:** Herramientas/ Opciones de Internet/ Contenido/ Certificados/ Ver certificados. Pestaña Personal
- **Google Chrome:** Configuración/ Avanzada/ Privacidad y Seguridad/ Gestionar certificados. Pestaña Personal

#### Debemos tener en cuenta…

- En el supuesto de que hayamos perdido o hayamos olvidado el código de solicitud o la contraseña, tenemos que solicitar de nuevo el código y repetir el proceso de acreditación.
- Es importante que, por la seguridad del certificado, tengamos presente varias recomendaciones:
	- ‣ T**ener una copia protegida por una contraseña**. Esta copia debemos tenerla guardada en un sitio seguro como por ejemplo un disco duro externo o un pen drive)
	- ‣ **Cargar el certificado en el almacén de certificados** de Windows (llavero en el caso de Mac) y protégelo con una contraseña

#### Debemos tener en cuenta…

• **Podemos importar, exportar y eliminar nuestro certificado cuando lo deseemos.** En función del navegador que utilicemos, el procedimiento para realizar cualquiera de estas acciones es diferente. En la página web de la Fábrica Nacional de la Moneda y Timbre explican los pasos a seguir en función del navegador que utilicemos (Internet Explorer, Mozzilla Firefox, Mac, Google Chrome) [en https://www.sede.fnmt.gob.es/preguntas-frecuentes/exp-imp-y](https://www.sede.fnmt.gob.es/preguntas-frecuentes/exp-imp-y-elim-de-certificados)[elim-de-certificados](https://www.sede.fnmt.gob.es/preguntas-frecuentes/exp-imp-y-elim-de-certificados)

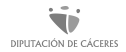

#### Debemos tener en cuenta…

- Cuando tenemos un certificado en algún medio de almacenamiento (ya sea el ordenador o en un elemento externo como un pen drive) y queremos llevarlo al navegador decimos que se va a **importar un certificado**. También podemos exportarlo para simultanear su uso en otros equipos o con otros navegadores.
- En este caso, debemos **exportar el certificado** electrónico a un dispositivo USB u otro medio de almacenamiento, mediante la opción "exportar certificados" para tener una copia de seguridad, y generar un archivo que contenga el certificado. Debemos tener en cuenta que a veces la reinstalación de sistema operativo o de navegadores puede llevar a que se pierda.

### Renovación y revocación del certificado

**IMPORTANTE.** El certificado de Persona Física no tiene una duración ilimitada. Tiene un **periodo de validez de 4 años** y ese periodo se incluye en el certificado. Este certificado podemos renovarlo y revocarlo.

El proceso de **renovación** podremos realizarlo desde 60 días antes de la fecha de caducidad y siempre y cuando no haya sido previamente revocado.

#### **Si ya ha caducado no lo podremos renovar.**

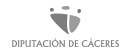

### Renovación y revocación del certificado

También puedes **revocar** el certificado, si así lo deseamos, solicitándolo a la Fábrica Nacional de la Moneda y Timbre. Podemos hacerlo:

- A través de internet, si lo tenemos vigente, utilizando la opción "Anular"
- Si no disponemos del mismo, tendremos que ir en persona a una oficina de acreditación
- Llamando al servicio de revocación telefónica de certificados de persona física a través de los siguientes números de teléfono: 917406848 / 913878337

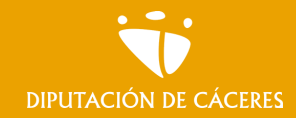

Módulo 5. **Nuestro móvil, nuestra nueva cartilla II** 

MOOC **Inclusión digital y financiera para el mundo rural |**

#### En resumen

El Certificado Digital es una herramienta que nos permite acreditar nuestra identidad a través de Internet, de este modo podemos realizar numerosos trámites con validez legal, como firma o solicitud de documentos.

Obtener nuestro certificado nos dará libertad y autonomía para realizar gestiones desde nuestra casa y en cualquier horario.

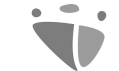

#### Módulo 5. **Nuestro móvil, nuestra nueva cartilla II**

MOOC **Inclusión digital y financiera para el mundo rural DIPUTACIÓN DE CÁCERES** 

# Centro de Saludo Online

# ¿Qué es el Centro de Salud Online?

Existen determinadas webs y aplicaciones que nos ayudan a gestionar diferentes aspectos de nuestra vida, entre otras, todo lo relacionado con la salud.

El **CSONLINE** (Centro de Salud Online) es un servicio ofrecido por el **Servicio Extremeño de Salud**.

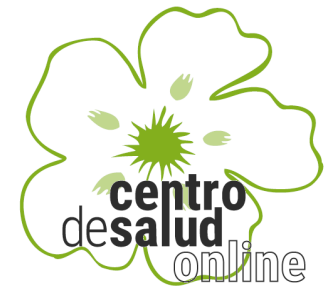

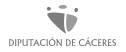
# ¿Cuáles son las funciones del CSOnline?

#### **Las principales funciones del CSOnline son:**

- La gestión de las citas de Atención Primaria
- El acceso a
	- ‣ Gestión de citas de Atención Especializada
	- ‣ Acceso a información sanitaria contenida en la Historia Clínica del usuario
	- ‣ Consulta de tratamiento farmacológico
	- ‣ Gestión de datos personales
	- ‣ Consulta de accesos a informes clínicos
	- ‣ Creación de hojas de reclamaciones, etc.

Módulo 5. Nuestro móvil, nuestra nueva cartilla II | MOOC Inclusión digital y financiera para el mundo rural

# ¿Cómo podemos acceder a este servicio?

Podemos acceder a este servicio a través [de la web en la dirección https://](https://saludextremadura.ses.es/csonline/) [saludextremadura.ses.es/csonline/](https://saludextremadura.ses.es/csonline/) o descargar la aplicación móvil e instalarla en nuestro móvil o tableta.

Si necesitamos ayuda para navegar por la web o para manejar la aplicación, en la página web [www.saludextremadura.ses.es](http://www.saludextremadura.ses.es/) nos facilitan un teléfono de ayuda y pautas para proceder.

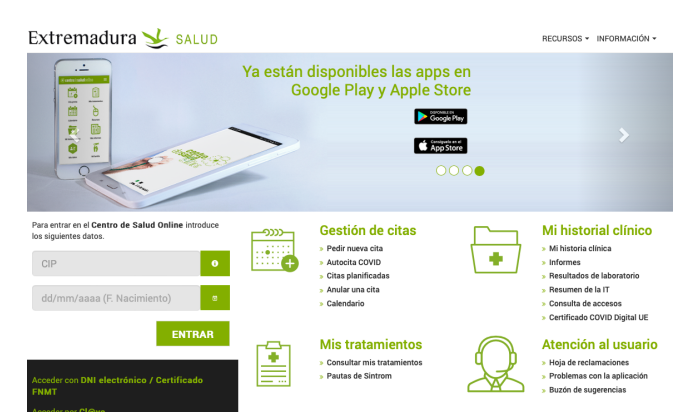

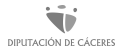

# ¿Qué podemos hacer con el CSOnline?

Vamos a poder acceder a **información sobre nuestra salud, tener almacenados nuestros tratamientos, informes médicos, historial de consultas, etc., y poder gestionar a cualquier hora citas médicas** sin tener que desplazarnos a nuestro centro de salud.

En la web tenemos agrupada información en diferentes epígrafes. Con la aplicación también podremos acceder a algunas de las funcionalidades. En la web encontraremos dos videos tutoriales sobre como descargar la aplicación móvil y como utilizarla.

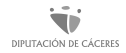

# ¿Qué podemos hacer con el CSOnline?

En concreto encontraremos los siguientes apartados:

- Gestión de citas médicas
- Vídeoconsultas
- Mis tratamientos
- Mis informes
- Mi historial clínico
- Mi familia
- Calendario
- Seguridad

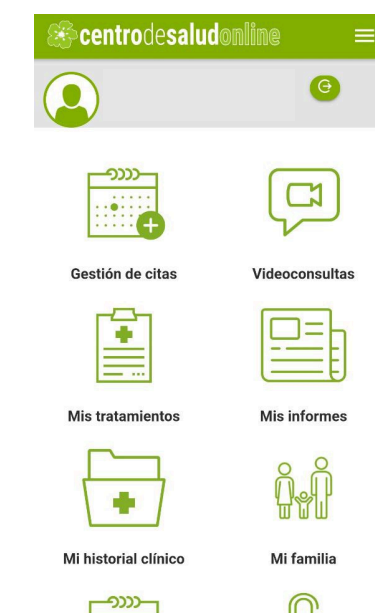

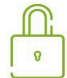

Calendario

 $1.1.1$ **!!!!!!!!** 

Seguridad

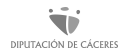

# ¿Qué podemos hacer con el CSOnline?

De cada una de ellas podemos tener más funcionalidades como las que detallamos a continuación:

#### **Gestión de citas:**

- Pedir nueva cita
- Autocita COVID
- Citas planificadas
- Anular una cita
- Acceso a calendario

#### **Mis tratamientos:**

- Consultar mis tratamientos
- Pautas de Sintrom

#### **Mi historial clínico:**

- Mi historia clínica
- Informes
- Resultados de laboratorio
- Resumen de IT
- Consulta de accesos
- Certificado COVID digital UE

#### Gestión de citas

Aquí podremos acceder a la gestión de citas tanto de atención primaria como de atención especializada.

**IMPORTANTE:** Para poder acceder a las citas especializadas es necesario hacerlo mediante certificado digital o sistema Cl@ve.

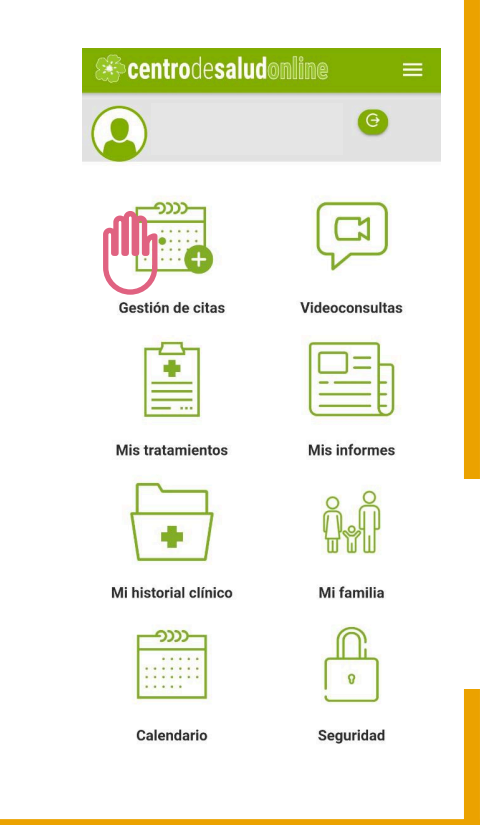

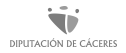

### Gestión de citas

Podremos pedir una nueva cita con el médico/a de cabecera o pediatra; consultar cuando tenemos nuestras próximas citas tanto de atención primaria como especializada, o pruebas a realizar; y anular una cita que tengamos concertada.

Todas nuestras citas aparecerán en un calendario que nos permitirá organizarnos.

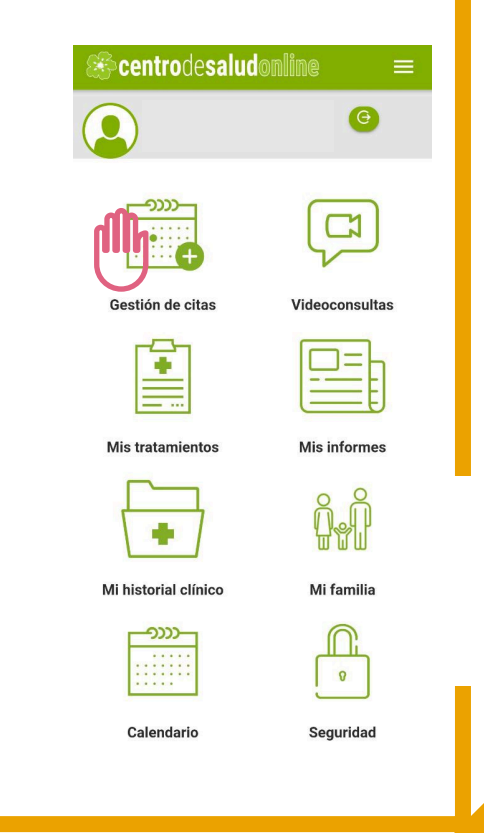

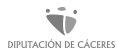

#### Mis tratamientos

Aquí podremos consultar los tratamientos que tenemos prescritos, identificando el nombre del medicamento, la pauta con la que tengamos que tomar, la medicación, la fecha de fin de tratamiento y el tipo de receta. En el caso de que tengamos prescrito un tratamiento de Sintrom mostrará un calendario con la dosis diaria que se debe tomar.

**IMPORTANTE:** Para poder acceder a este apartado es necesario hacerlo mediante certificado digital o sistema Cl@ve.

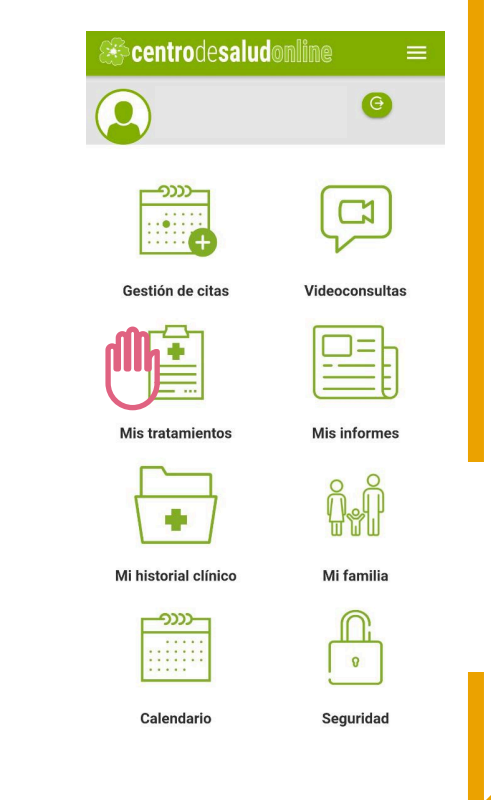

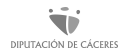

### Mis historial clínico

Desde este apartado podremos acceder a nuestra historia clínica sobre los datos que tengan registrados: datos personales; alergias; vacunas que nos hayan puesto; problemas y re comendaciones; los diagnósticos e intervenciones de enfermería.

**IMPORTANTE:** Para poder acceder a este apartado es necesario hacerlo mediante certificado digital o sistema Cl@ve.

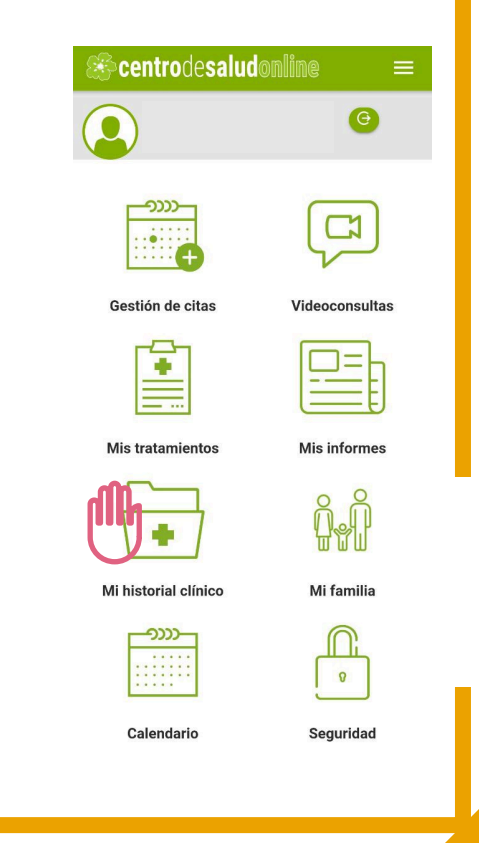

### Mis historial clínico

Desde nuestro historial clínico podemos ver:

• **Informes:** aquí tenemos acceso a los informes emitidos por las consultas a las que hayamos acudido en hospitales o centros de especialidades; informes cuando nos hayan atendido en un servicio de urgencias; informes de alta cuando hayamos estado hospitalizados/as; informes de los cuidados de enfermería que nos hayan prestado; resultados de pruebas e informes relacionados con parto, recién nacidos/as y cuidado de matronas.

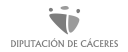

#### Mis historial clínico

Desde nuestro historial clínico podemos ver:

- **Resultados de pruebas de laboratorio:** aquí podremos visualizar los resultados de cada una de las analíticas, así como descargarla en formato pdf pulsando el botón descargar.
- **Consulta de accesos:** en este lugar podremos comprobar la fecha, la hora, el motivo de acceso y el nombre completo de la persona perteneciente al Servicio Extremeño de Salud que ha accedido a cualquiera de nuestros informes.

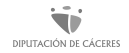

### ¿Cómo me doy de alta en este servicio?

Para poder acceder a nuestra información tenemos primero que darnos de alta con unos códigos, que aparecen en nuestra tarjeta física, llamado **código CIP** más nuestra fecha de nacimiento. Existen también otras maneras de acceder mediante Cl@ve, o el DNIe o certificado digital.

Dependiendo del tipo de acceso que utilicemos podremos realizar más o menos gestiones.

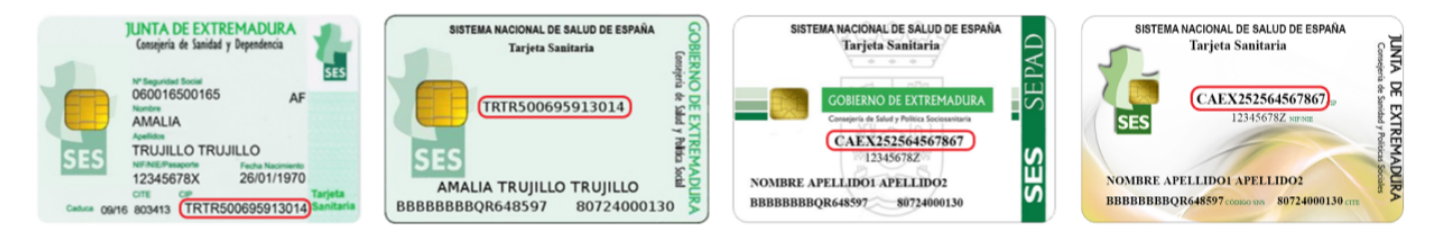

## ¿Cómo me doy de alta en este servicio?

En la parte superior de la página web se encuentran dos apartados:

- **Información** desde donde podemos gestionar el alta y o baja de servicios informativos, calendarios de vacunación, etc., y un apartado de ayuda
- **Recursos** donde podemos obtener información sobre centros de salud, hospitales, farmacias y otros servicios de atención sanitaria. Podemos utilizar un buscador seleccionado el tipo de recurso y/o servicio.

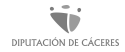

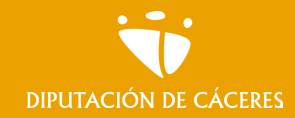

Módulo 5. **Nuestro móvil, nuestra nueva cartilla II** 

MOOC **Inclusión digital y financiera para el mundo rural |**

#### En resumen

El CSOnline es una herramienta disponible tanto en versión web (con acceso desde el navegador) como en versión aplicación móvil, que nos permite realizar gestiones sanitarias desde nuestra casa.

Como pueden ser consultar nuestro tratamiento, pedir o anular una cita o consultar informes médicos, nuestros de familiares a nuestro cargo; entre las más básicas.

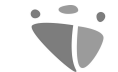

#### Módulo 5. **Nuestro móvil, nuestra nueva cartilla II**

MOOC **Inclusión digital y financiera para el mundo rural DIPUTACIÓN DE CÁCERES** 

# Sistema Cl@ve

### ¿Qué es el Sistema Cl@ve?

#### Cl@ve es un sistema que **persigue facilitar y simplificar el acceso electrónico de la ciudadanía a los servicios públicos.**

Lo que pretende es que cualquier ciudadano/a se pueda identificar con una sola clave en todos los servicios de la Administración Pública. Esta identificación se hace mediante un usuario y una contraseña que cada persona elige (claves concertadas). Es una herramienta más, junto con el DNIe y los certificados electrónicos, que ofrece la posibilidad de realizar múltiples **trámites electrónicos con la Administración Pública.** 

**Si no tenemos un certificado electrónico**, podemos utilizar este sistema Cl@ve en nuestras gestiones con la Administración de una manera sencilla.

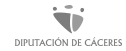

# ¿Cuáles son las posibilidades de uso de Cl@ve?

- **Cl@ve PIN:** que es un sistema de contraseña de validez muy limitada en el tiempo, orientado a personas que acceden de forma puntual a los diferentes servicios online con la Administración.
- **Cl@ve permanente:** que es un sistema de contraseña de validez duradera en el tiempo, que va dirigida a que sea utilizada por personas que habitualmente realizan gestiones con la Administración, pero teniendo en cuenta que esa duración no es ilimitada. Se accede mediante usuario y contraseña.

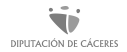

# ¿Cuáles son las posibilidades de uso de Cl@ve?

Ambas claves, **Cl@ve PIN y Cl@ve permanente** podemos utilizarlas para hacer trámites con la Administración.

Según nuestras preferencias y/o necesidades podemos darnos de alta en una u otra.

 $C$   $\sigma$   $V$   $\theta$ 

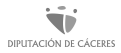

#### Diferencias entre Cl@ve Pin y Permanente

**La Cl@ve Permanente es un sistema que utiliza un usuario y una contraseña fijos**, y que siempre serán los mismos. Pero debemos tener en cuenta que para algunas interacciones además vamos a tener que utilizar un código numérico PIN de seguridad que nos enviarán mediante SMS.

Sin embargo, la **Cl@ve PIN tiene un usuario y una contraseña PIN que cambia cada vez.** Nunca es la misma y solo la podremos utilizar una vez. El PIN será un número que nos enviarán por SMS o por la aplicación móvil de Cl@ve PIN o SMS.

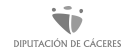

### Diferencias entre Cl@ve Pin y Permanente?

Podemos decir que el uso de **Cl@ve PIN es más sencillo**, no requiere memorizar ninguna contraseña y **más seguro** por la temporalidad de la contraseña.

Una vez que hayamos activado nuestras claves de acceso, podremos utilizar este sistema Cl@ve en múltiples servicios de administración electrónica, siempre que estén integrados con el sistema.

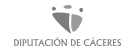

# Servicios a los que podemos acceder…

#### Por ejemplo, **podemos acceder mediante Cl@ve a**:

- Agencia Estatal de Administración Tributaria
- Seguridad Social
- Dirección General de Tráfico
- Trámites online del Ministerio de Empleo y Seguridad Social
- Dirección General del Catastro.
- Ministerio de Justicia.
- Agencia Española de Pro

## Servicios a los que podemos acceder…

La información actualizada sobre dónde es posible utilizar Cl@ve en los servicios electrónicos la podemos encontrar en

‣ [https://administracion.gob.es/pag\\_Home/atencionCiudadana/](https://administracion.gob.es/pag_Home/atencionCiudadana/encuentraTuOficina/OficinasRegistro_CLAVE.html) [encuentraTuOficina/OficinasRegistro\\_CLAVE.html](https://administracion.gob.es/pag_Home/atencionCiudadana/encuentraTuOficina/OficinasRegistro_CLAVE.html)

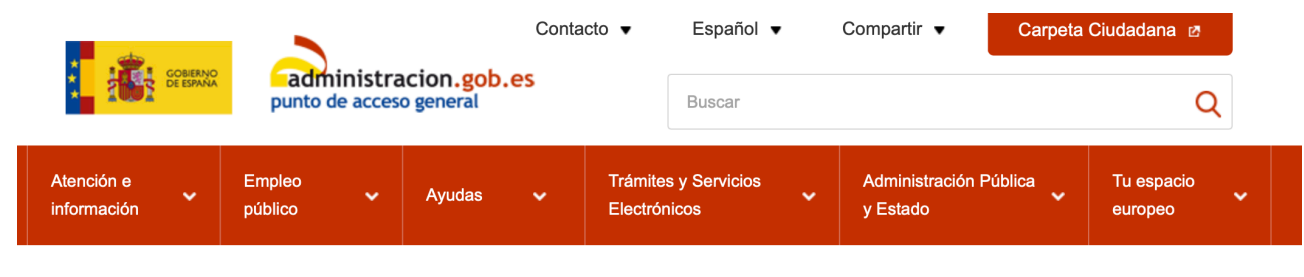

Inicio > Atención e información > Buscador de oficinas > Oficinas de registro - Cl@ve

#### Oficinas de Registro Cl@ve

Módulo 5. Nuestro móvil, nuestra nueva cartilla II | MOOC Inclusión digital y financiera para el mundo rural DIPUTACIÓN DE CÁCERES

## Registro en el Sistema Cl@ve

Como ya hemos comentado para poder utilizar Cl@ve ante las Administraciones Públicas, es necesario que previamente nos registremos.

El primer paso para el registro lo tenemos que hacer en la página web de la Sede Electrónica de la Agencia Tributaria.

‣ <https://sede.agenciatributaria.gob.es>

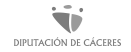

# Tipos de registro

Existe dos tipos de registro: básico y avanzado, y dentro de cada uno podemos registrarnos de dos maneras diferentes:

#### **Registro Básico:**

- A través de Internet por videollamada
- A través de Internet con carta de invitación

#### **Registro Avanzado:**

- A través de Internet con certificado electrónico o DNIe
- Presencialmente en una oficina de registro

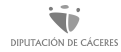

## Básico, a través de Internet por videollamada

Esta es una opción en la que un/a agente nos atenderá de manera personal para poder realizar el registro. Está disponible de lunes a jueves de 09:00 a 14:00 y de 15:00 a 18:00; viernes, de 9:00 a 14:00.

#### Los pasos son:

- En primer lugar, tenemos que ir al portal Registro Cl@ve de la Agencia Tributaria en<https://sede.agenciatributaria.gob.es/Sede/clave.html>
- Una vez estemos ahí pinchamos la opción **"Registrarse en Cl@ve**"
- Nos identificamos con los datos del DNI o NIE

Módulo 5. Nuestro móvil, nuestra nueva cartilla II | MOOC Inclusión digital y financiera para el mundo rural

### Básico, a través de Internet por videollamada

- Seleccionamos "**También puede registrarse por videollamada**" y nos saldrá una información sobre cómo es el procedimiento de registro, los horarios en que está disponible, y que requisitos técnicos se necesitan para poder hacer el trámite.
- Pulsamos "Acceder a la video asistencia".
- Cuando entremos accederemos a la sala de espera y veremos el nombre del/la agente que nos va a atender.
- Una vez que se ha asignado un operador/a, pulsamos "**Aceptar y Acceder a la videoconferencia**".

Módulo 5. Nuestro móvil, nuestra nueva cartilla II | MOOC Inclusión digital y financiera para el mundo rural

# Básico, a través de Internet por videollamada

- Cuando nos llegue el turno la sesión se activará automáticamente
- Cuando todo finalice de manera correcta, será cuando sea efectivo nuestro registro en Cl@ve

Tras el registro en el sistema Cl@ve, podremos acceder con este tipo de identificación en los trámites que lo permitan, introduciendo el DNI/NIE y los datos que solicite la aplicación.

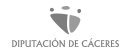

#### Debemos tener en cuenta que…

- Si queremos podemos hacer una videollamada de prueba para comprobar que entendemos su funcionamiento (es recomendable que lo hagamos para comprobar que todo está listo)
- Para darnos de alta vamos a necesitar nuestros datos del DNI, el número del teléfono móvil, una dirección de correo electrónico, y utilizar un ordenador con webcam, auriculares con micrófono y acceso a internet. Debemos tenerlo todo a mano.
- Si utilizamos un ordenador podemos acceder directamente mediante el navegador. El servicio es compatible con los navegadores Microsoft Edge, Google Chrome y Mozilla Firefox.

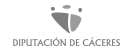

En esta modalidad el registro se hace en dos pasos:

1. **Solicitar una carta de invitación**, que será enviada por correo postal a nuestro domicilio fiscal. Para ello en primer lugar tenemos que ir al portal Registro Cl@ve de la Agencia Tributaria en [https://](https://sede.agenciatributaria.gob.es/Sede/clave.html) [sede.agenciatributaria.gob.es/Sede/clave.html](https://sede.agenciatributaria.gob.es/Sede/clave.html). Una vez estemos ahí pinchar en la opción **"Registrarse en Cl@ve**" En primer lugar, Identificarnos con los datos del DNI o NIE. Una vez que hayamos accedido, hacer clic en el botón "**Si, envíenme una carta de invitación a mi domicilio fiscal"** y se grabará la solicitud.

En esta modalidad el registro se hace en dos pasos:

2. Una vez que recibamos la carta en casa, en esta se incluirá un **Código Seguro de Verificación (CSV)**, que nos permitirá completar el registro en el Sistema Cl@ve. Para ello debemos localizar el Código Seguro de Verificación (CSV) en la carta, un código de 16 números y letras en mayúsculas similar al que se muestra en la siguiente imagen:

Estimado ciudadano:

Como respuesta a su solicitud le enviamos el Código Seguro de Verificación (CSV): con el que podrá darse de alta en el sistema Cl@ve accediendo a la Sede Z7 Electrónica de la Agencia Tributaria, en el apartado "Identificación digital" seleccionar la opción "Cl@ve" y dentro de esta, "Registrarse en Cl@ve".

Seguimos en el paso 2:

- Volvemos a entrar en **"Registrarse en Cl@ve"** y pulsamos la opción **"Ya dispongo de una carta invitación"**
- Introducimos el Código Seguro de Verificación (CSV) de 16 caracteres que aparece en la carta que nos han enviado.

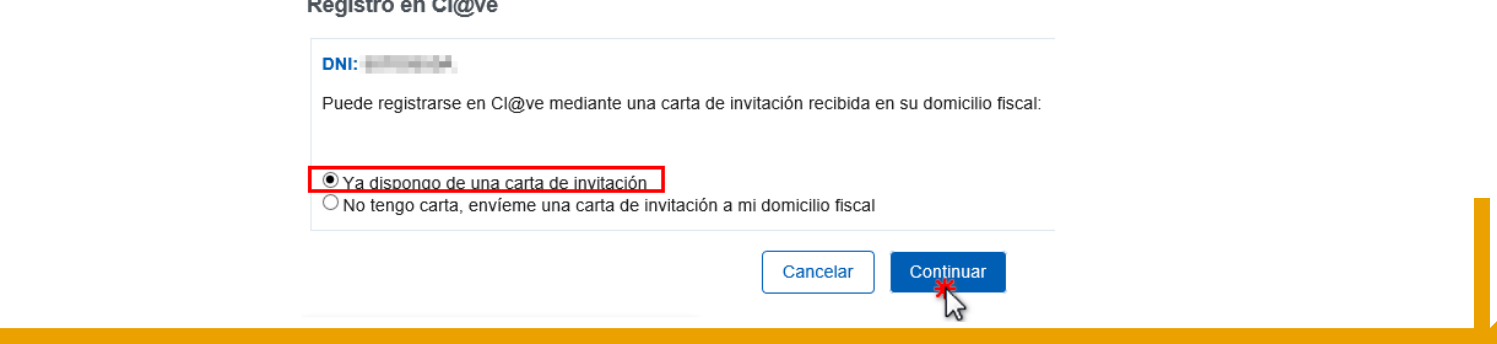

Seguimos en el paso 2:

- Una vez introducidos los datos, pulsar el botón **"Enviar"** para pasar a la siguiente pantalla, en la que se deben cumplimentar el resto de datos que nos solicitan (datos del DNI, teléfono y correo electrónico).
- Tras cumplimentar todos los datos, **leer y aceptar las condiciones de uso de Cl@ve**, se muestra un mensaje de confirmación informando que el proceso ha finalizado correctamente.

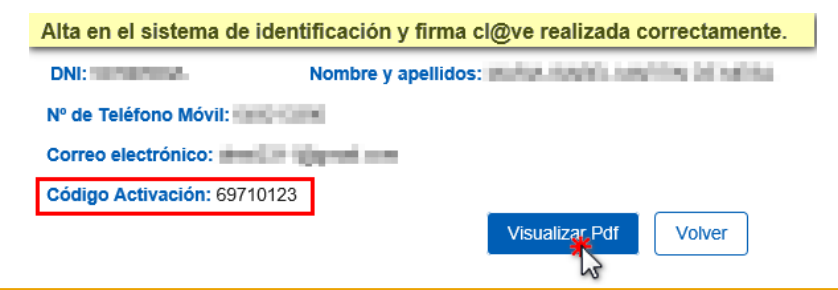

#### Debemos tener en cuenta que…

- Para darnos de alta vamos a necesitar nuestros datos del DNI, el número del teléfono móvil, una dirección de correo electrónico.
- El envío de la carta invitación nos llegará al domicilio fiscal que conste en la base de datos de la Agencia Tributaria en ese momento, con lo que si hemos cambiado de domicilio debemos tenerlo en cuenta.

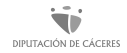

#### Avanzado, a través de Internet, Certificado o DNIe

**Si tenemos un DNI electrónico o certificado digital podemos acreditarnos, yendo en primer lugar** al portal Registro Cl@ve de la Agencia Tributaria en [https://sede.agenciatributaria.gob.es/Sede/](https://sede.agenciatributaria.gob.es/Sede/clave.html) [clave.html](https://sede.agenciatributaria.gob.es/Sede/clave.html)

- Una vez estemos ahí pinchamos la opción **"Registrarse en Cl@ve"**
- Y accedemos a la opción **"Registrarse en Cl@ve con certificado o DNI electrónico"**

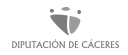

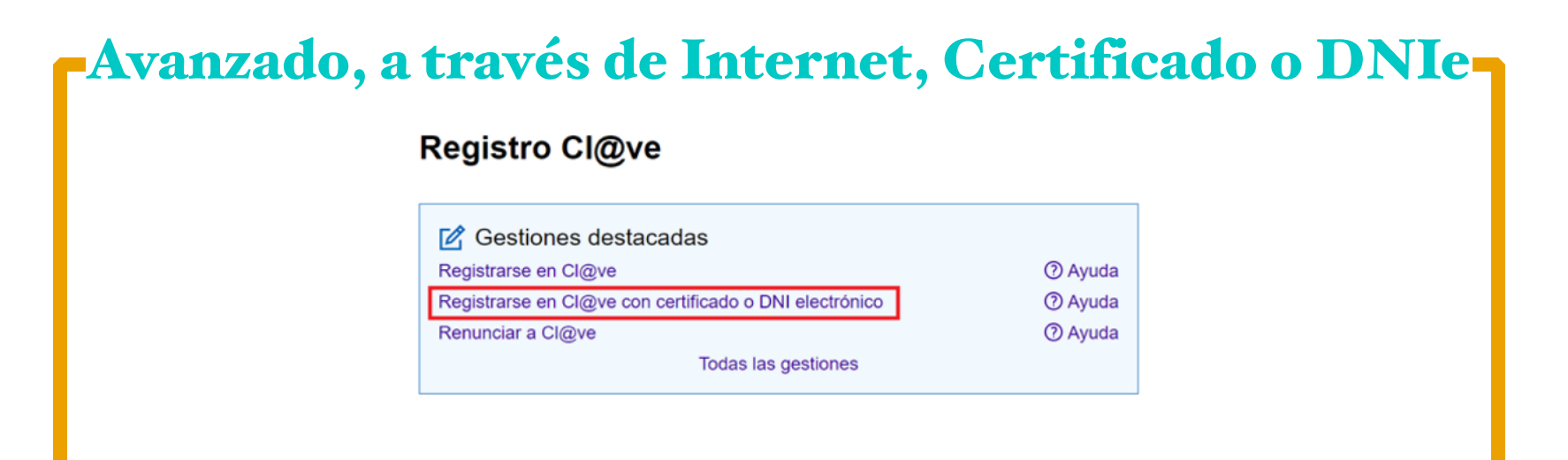

Después de cumplimentar todos los datos que nos pide (del DNI; teléfono, correo electrónico…), **leemos y aceptamos las condiciones de uso de Cl@ve,** después se nos muestra un mensaje de confirmación informando que el proceso ha finalizado correctamente.

#### Debemos tener en cuenta que…

- Para darnos de alta vamos a necesitar nuestros datos del DNI, el número del teléfono móvil, una dirección de correo electrónico.
- Después de registrarnos podremos descargarnos, guardar y/o imprimir el justificante de habernos dado de alta en el sistema.

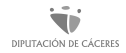
# Avanzado, presencial en oficina de registro

El registro presencial en una **Oficina de Registro** lo tenemos que llevar a cabo aportando la siguiente información:

- DNI o NIE.
- Número de teléfono móvil perteneciente a una operadora de telefonía que preste sus servicios en España.
- Una dirección de correo electrónico.
- Es imprescindible la presencia física de la persona que se va a registrar.

Si se es ciudadano/a extranjero/a es necesario tener un NIE en vigor.

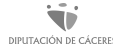

• Para darnos de alta vamos a necesitar nuestros datos del DNI, el número del teléfono móvil, una dirección de correo electrónico.

• Este tipo de registro lo podemos realizar en **cualquier oficina de la Agencia Estatal de Administración Tributaria, de las Entidades Gestoras y Servicios Comunes de la Seguridad Social, del Servicio Público de Empleo Estatal y la red de oficinas de Información y Atención al Ciudadano de las Delegaciones y subdelegaciones del Gobierno.** También hay muchas Comunidades Autónomas y entidades Locales, donde podemos acreditarnos.

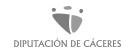

# Recordemos qué es Cl@ve Pin

Cl@ve PIN está diseñada para ser utilizada por personas **que acceden de forma esporádica** a los diferentes servicios de las Administraciones Públicas, y tiene una duración limitada en el tiempo.

Se basa en el uso de un código de usuario, nuestro DNI o NIE, y de una contraseña que la persona elige y crea en el proceso de activación y un **PIN que se nos da cada vez que vamos a iniciar sesión**, y que nunca va a ser el mismo.

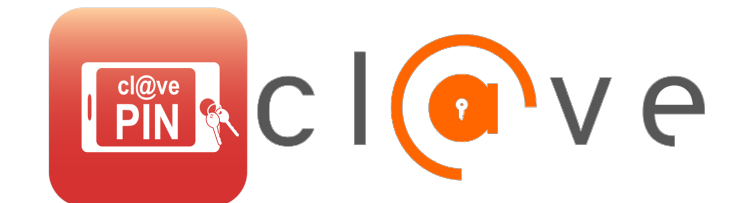

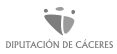

# ¿Cómo obtener la Cl@ve Pin?

Podemos obtenerla de dos formas:

• **A través de un SMS.** En la página de la administración que queremos consultar, en la casilla de identificación seleccionar Clave PIN. Identificarnos y después de pinchar en "Obtener PIN", solicitar en "envío de SMS" y cuando lo recibamos en nuestro móvil dar en "Validar tu Cl@ve PIN" e introducir el número que nos ha llegado en el SMS, pero debemos tener en cuenta que tenemos 10 minutos para hacerlo, sino tendremos que solicitarlo de nuevo. A partir de ese momento, podemos acceder a cualquiera de los servicios que permitan Cl@ve hasta el momento en que desconectemos.

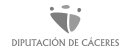

# ¿Cómo obtener la Cl@ve Pin?

Podemos obtenerla de dos formas:

• **Desde un dispositivo móvil.** Para ello, descargamos la aplicación desde el Play Store o desde el APP Store y la activamos siguiendo los pasos que nos va indicando en un procedimiento muy sencillo. Una vez descargada rellenamos el formulario de activación con los datos que nos pide, y después de pulsar "Obtener PIN", nos llegará un aviso a la aplicación informándonos que está disponible. La aplicación nos mostrará el PIN y el tiempo de validez en el que podemos utilizarlo.

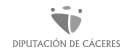

- Para darnos de alta vamos a necesitar nuestros datos del DNI, el número del teléfono móvil, una dirección de correo electrónico.
- Una vez que nos llegue el PIN tendremos un tiempo limitado para utilizarlo (10 minutos). Si no lo hemos hecho en ese tiempo, deberemos solicitar uno nuevo.
- Es una clave de un solo uso.
- A partir de ese momento, podemos acceder a cualquiera de los servicios que permitan Cl@ve hasta el momento en que desconectemos.

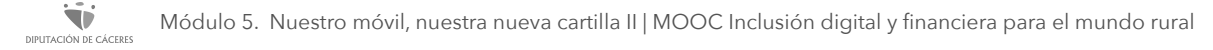

# Recordemos qué es la Cl@ve permanente

Es un sistema de pensado para quienes **acceden de forma frecuente a los servicios electrónicos de la Administración**. Al igual que Cl@ve PIN, se basa en el uso de un código de usuario, nuestro DNI o NIE, y de una contraseña que cada persona elige y que creamos en el proceso de activación.

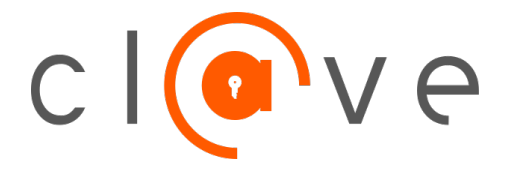

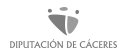

# Obtener la Cl@ve permanente

El primer paso es **activar el usuario y crear la contraseña de acceso**. Para crear nuestra contraseña tenemos que acceder al "servicio de activación de usuario" y cumplimentar una serie de datos. A continuación, el sistema nos enviará un SMS con un código de un solo uso que deberemos poner en el campo del formulario correspondiente.

En este momento, si es correcto, **podremos establecer la contraseña que tu queramos** y que será la que tengamos que utilizar siempre que un servicio de administración electrónica nos la solicite.

# Obtener la Cl@ve permanente

En el sitio web [clave.gob.es](http://clave.gob.es) Identidad Electrónica para las Administraciones. Gobierno de España, se indican las siguientes **recomendaciones de seguridad para la creación de las contraseñas:**

- Evitar usar la misma contraseña que utilicemos ya en otros sistemas o servicios.
- No utilizar información personal en la contraseña: nombre propio o de familiares, ni apellidos, ni fechas de nacimiento. Y, por supuesto, en ninguna ocasión utilizar datos como el DNI o número de teléfono.
- Evitar utilizar secuencias básicas de teclado (por ejemplo: "abcd" o las numéricas: "1234", etc.

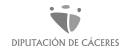

# Obtener la Cl@ve permanente

- No repetir los mismos caracteres en la misma contraseña. (ej.: "111222").
- No utilizar datos relacionados con el usuario que sean fácilmente deducibles, o derivados de estos. (ej: no poner como contraseña apodos, el nombre de un actor/actriz o de un personaje de ficción preferido, etc.)
- No escribir ni reflejar la contraseña en un papel o documento donde quede constancia de la misma, ni enviarla nunca por correo electrónico o en un sms. Tampoco se debe facilitar ni mencionar en una conversación o comunicación de cualquier tipo.

# ¿Cómo utilizar la Cl@ve permanente?

Cuando accedamos a un servicio de administración electrónica que permita esa autenticación nos redirigirá a una pantalla de Cl@ve en la que podremos seleccionar la opción **"Cl@ve Permanente"**.

Cuando nos lo pida introduciremos nuestro usuario y contraseña y podremos acceder al servicio electrónico que deseemos.

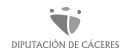

- Para darnos de alta vamos a necesitar nuestros datos del DNI, el número del teléfono móvil, una dirección de correo electrónico
- Los requisitos para generar la contraseña y seguir las recomendaciones
- La contraseña podemos cambiarla en cualquier momento, el usuario no, ya que es nuestro DNI/NIE.

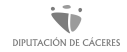

- Es importante que conservemos el código de activación ya que si se nos queda bloqueada o la hemos olvidado podremos establecer una nueva siempre que hayamos conservado ese código. Si no lo tenemos podemos conseguir uno nuevo identificándonos con Cl@ve PIN
- También podemos darnos de baja cuando lo deseemos

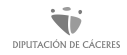

# ¿Para qué podemos usar la Cl@ve?

- **Consultar los puntos del carné de conducir**
- **Acceder a nuestra vida laboral**
- **Comunicar un cambio de domicilio en la Seguridad Social**
- **¡Muchos más!**

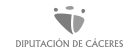

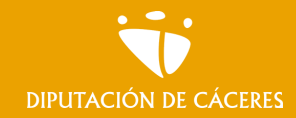

Módulo 5. **Nuestro móvil, nuestra nueva cartilla II** 

MOOC **Inclusión digital y financiera para el mundo rural |**

#### En resumen

La Cl@ve ya sea Pin o Permanente nos puede facilitar la realización de trámites en caso de no tener el Certificado Digital y su tramitación y uso son más sencillos, aunque nos ofrece menos prestaciones que el Certificado Digital.

Aprender a usar todas estas herramientas expuestas a lo largo del tema nos puede dar una gran autonomía y libertad a la hora de ejercer nuestros derechos ciudadanos.